# USER GUIDE

SONIM XP5560 BOLT

**English** 

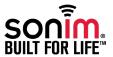

SONIM and the Sonim logo are trademarks of Sonim Technologies, Inc. Other company and product names may be trademarks or registered trade-marks of the respective owners with whom they are associated.

## Disposal of Old Electrical and Electronic Equipment

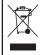

The symbol of the crossed-out wheeled bin indicates that within the countries in the European Union, this product, and any enhancements marked with this symbol, can not be disposed as unsorted waste but must be taken to separate collection at their end- of-life.

### Disposal of Battery

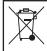

Please check local regulations for disposal of batteries. The battery should never be placed in municipal waste. Use a battery disposal facility if available.

#### Guideline for Headphone and Earphone

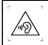

To prevent possible hearing damage, please do not listen at high volume levels for long periods.

| General Information — — — — — 7 Phone Models Covered Network Services Sonim Support Information Use the Guide Effectively                                                                                                    | Managing Calls — — — — — — — 30 Dial a Number Dial an International Number Dial a Number via Contacts Dial a Number via the Call History                                                                                                    |  |
|----------------------------------------------------------------------------------------------------|----------------------------------------------------------------------------------------------------|--|
| Your Safety Guidelines — — — — 9  Battery Performance Battery Replacement Avoid Short Circuit Avoid High Temperatures Battery Disposal Personal Medical Devices Child Safety Emergency Calls SAR Information                     | Managing Call History Call Timers Call Settings Auto Answer Any key Answer Call Waiting Caller ID Call Forwarding Call Barring Receive a Call Record a Call                                                                                          |  |
| Getting Started with XP5560 BOLT — — — — 14  Battery Usage Inserting the Battery Removing the Battery Charging the Battery Set Battery Alert Your SIM Card Inserting the SIM Card Removing the SIM Card Switching On Home Screen | Managing Phone Settings — — — — 34  Time and Date Settings Schedule Power On/Off Settings Language Settings Display Settings Customizing Dedicated Keys Managing Speed Dial Numbers Power Saving Settings Auto Keypad Lock Connecting to Hearing Aid |  |
| Key Shortcuts in Home Screen                                                                                                    | Managing Network Settings — — — — — 36 Network Selection                                                                                                    |  |
| Getting Started with XP5560 BOLT21 Basic Settings Keypad Functions                                                                                                    | Data Connection Data Account A-GPS Settings                                                                                                    |  |
| Your Sonim XP5560 BOLT — — — — — 26 Main Menu Main Menu Icons                                                                                                    | Managing Security Settings 39 Restore Factory Settings                                                                                                    |  |
| Home Screen Indicators<br>Key Operations without Your SIM Card                                                                                                    | Managing Connectivity — — — — — 40 Sending Data via Bluetooth                                                                                                    |  |

| Receiving Data via Bluetooth Network Profile Settings                                                                                                    | Message Settings<br>MMS Settings                                                                                                    |
|----------------------------------------------------------------------------------------------------|----------------------------------------------------------------------------------------------------|
| Data Service Settings Data Roaming Settings USB Function                                                                                                    | Managing Profiles — — — — — 60 Sound Settings                                                                                                    |
| Managing Your Files — — — — 44                                                                                                    | Tools62<br>Calendar                                                                                                    |
| Managing Contacts — — — — — 46 Add a New Contact View the Contact Details Sending a Message from Contacts Dialing a Number from Contacts Edit the Contact Details Delete Contact Copy Numbers between Phone and SIM Move Numbers between Phone and SIM | Alarm Calculator Unit Converter World Clock Sound Recorder Notes Stopwatch Text Reader SIM Services                                                                                                    |
| Sending Contact Selecting Multiple Contacts Caller Groups Phonebook Settings Searching Contacts                                                                                                    | Applications — — — — — — 65  Network Profile Settings Installing Java Application from WAP Installing Java Application from Memory Card                                                                                                    |
| Managing Messages — — — — 51                                                                                                    | WAP Browser 66                                                                                                    |
| Write Message Manage Your Messages Drafts Outbox Sent Messages Archive Configuring Email Accounts Write Email Email Inbox Email Outbox Email Outbox Email Draft Broadcast Messages Templates                                                           | Managing Push to talk Services — — — — 67 Push to talk Activating the PTT service Login and Logout of the PTT Service PTT Home Screen A corporate only subscriber will be able to: PTT Related Key Functions PTT Display Icons Manage PTT Settings Managing PTT Calls Direct PTT Calls Calls from PTT History Tab Calls from PTT Group Tab |

| Sending Alerts Block Incoming PTT Calls Manage PTT Contact List Manage PTT Groups Manage PTT Favourite Contacts Manage PTT Favourite Groups Supervisory Override |
|----------------------------------------------------------------------------------------------------|
| Managing Multimedia Files——————78 Camera Camera Options Media Player FM Radio                                                                                    |
| Hardcoded Shortcuts 81                                                                                                    |
| Using Memory Card — — — — — 82 Inserting Memory card into the Phone                                                                                              |
| Using PC- TOOLS — — — — — 83 Installation of PC-Tools Using PC-Tools with XP5560 Phone                                                                           |
| End User License Agreement — — — — — 84 Our Warranty Comprehensive 3 Year Warranty Our Warranty What We Will Do Phone Care Conditions                            |
| FCC Statement — — — — 87 FCC Statement                                                                                                    |
| Index88                                                                                                    |

# COMPREHENSIVE 3- YEAR WARRANTY

 Please register your phone within 30 days at www.sonimtech.com/register, to receive product information and updates. For more information related to the warranty, please refer to "Our Warranty" on page 84. Congratulations on the purchase of a Sonim XP5560 BOLT mobile phone. This phone is a GSM/GPRS/EDGE/UMTS enabled handset with quad-band capabilities and has an intuitive, feature-rich user interface, which allows you to make the best use of the offered functions.

#### Phone Models Covered

This user guide only covers Sonim XP5560 BOLT phone models XP5560-A-R4. The model name can be read on the phone label under the battery.

XP5560-A-R4 utilizes the following 2G RF bands: GSM 850, GSM 900, DCS 1800, PCS 1900 MHz bands and supports the UMTS 850 MHz, 1900 MHz and 2100 MHz bands.

#### **Network Services**

These are additional services that you can avail through your network service provider. To make the best of these services, you must subscribe to them through your service provider and obtain instructions for their use from your service provider.

## **Sonim Support Information**

For additional product and support information, visit www.sonimtech.com.

## Use the Guide Effectively

Familiarize yourself with the terminology and symbols used in the guide to help you use your phone effectively.

| HOME<br>SCREEN  | This is the screen displayed when the phone is in idle condition.                                                                                                    |
|-----------------|----------------------------------------------------------------------------------------------------|
| PRESS           | Means to press and release a key immediately. For example, Press 2 means that you press the key on the keypad that is labelled with the numeral 2 and the alphabets "ABC".                                                                                                    |
| SELECT          | Means to either press the Left or Right Selection Key to apply the command indicated at the bottom of the screen. The Center navigation key can also be used to select options. For example, if this guide says Select Menu > Messages > Write message, you must press the Left Selection Key to select Menu, scroll to Messages and press the Left Selection Key, scroll to Write message and press the Left Selection Key. To return to the previous screen, press the Right Selection Key. |
| PRESS & HOLD    | Means to press and hold a key for 2 seconds before releasing the key. This action is typically used when trying to switch on/off the phone or when using shortcut keys to access specific functions. For example: press and hold 1 to access voicemail.                                                                                                    |
| MENU<br>OPTIONS | Press <b>Options</b> to display menu options on the screen. The selection keys are used to accomplish the indicated option.                                                                                                    |
|                 |                                                                                                    |

| SELECT<br>MENU                                      | Means to press the <b>Left Selection Key</b> to select the <b>Menu</b> option or press the <b>Menu</b> key (centre) for the same result. |
|-----------------------------------------------------|----------------------------------------------------------------------------------------------------|
| A MENU<br>ITEM<br>SUFFIXED<br>WITH THREE<br>DOTS () | Means more options are available but only one has been mentioned in the guide.                                                           |
|                                                     | Signifies a Note.                                                                                                    |

## Options Commonly Used across Menu Items

The following are common actions used across various menu items:

| Displays the previous screen. Use the Right Selection Key to perform this function.             |
|-------------------------------------------------------------------------------------------------|
| Deletes data character by character. Use the Right Selection Key to perform this function.      |
| Confirms an action. Use the Left Selection Key or the <b>Menu</b> key to perform this function. |
| Use this key to delete while editing a message or delete a selected item in a list.             |
|                                                                                                 |

| BACK KEY | Use this key to display the previous screen. |
|----------|----------------------------------------------|
|          |                                              |

Please read and understand the following safety guidelines before you use the phone. These guidelines provide details to enable you to operate your phone safely and conform to any legal requirements regarding the use of cellular phones.

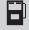

Do not to use the phone at a refuelling point. Observe restrictions when using radio equipment at fuel depots, chemical plants or where blasting operations are in progress.

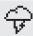

Electrical interference may obstruct the use of your phone. Observe restrictions in hospitals and near medical equipment.

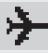

Switch off your cellular phone when in an aircraft. Wireless phones can cause interference or danger to an aircraft. In an aircraft, the phone can be used in flight mode.

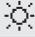

Do not expose the battery to high temperatures (in excess of 60°C).

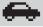

Adhere to road safety laws. Do not hold/use a phone while you are driving; find a safe place to stop first. Use hands-free microphone while you are driving.

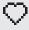

Avoid using the phone in close proximity to personal medical devices, such as pacemakers and hearing aids.

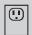

Use only Sonim XP5560 approved charging equipment to charge your phone and avoid damage to your phone.

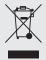

The symbol of the crossed-out wheeled bin indicates that this product, and any enhancements marked with this symbol, can not be disposed as unsorted waste but must be taken to separate collection at their end-of-life.

y

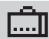

Ensure that only qualified personnel install or repair your phone.

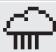

The Sonim XP5560 is water-proof and can be submerged to 2 metres for 1 hour.

- Ensure to properly close the rubber cover of the charging connector and audio connector, to avoid deposits of water drops on these connectors, when the phone is immersed in water.
- Water droplets may condense under the display cover if the phone is immersed in water with significant drop in temperature. This does not indicate water leakage. The droplets will disappear at room temperature.

The Sonim XP5560 is dust-resistant, rugged and shock-resistant. However, it is not dust-proof or unbreakable if subjected to overwhelming impact. For best results and long product life, one should protect the Sonim XP5560 from salt water, dust and strong impacts.

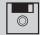

Make back-up copies of important information stored in your phone or maintain a written record, using Sonim PC-tools application.

#### **Battery Performance**

A rechargeable battery powers your device. Use the battery only for its intended purpose. Never use any charger or battery that is damaged. If the battery is completely discharged, it may take a few minutes before the charging indicator appears on the display or before any calls can be made. The full performance of a new battery is achieved only after three to four complete charge and discharge cycles. The battery can be charged and discharged hundreds of times but it will eventually wear out. Unplug the charger from the electrical plug and the device when not in use. Ensure that you do not leave the fully charged battery connected to the charger for longer time. If left unused, a fully charged battery will lose its charge over time.

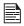

There is a risk of explosion while charging if the battery has been replaced by an incorrect type.

## **Battery Replacement**

When the talk and standby times are noticeably shorter than normal, replace the battery with an original Sonim battery. If a replacement battery is being used for the first time or if the battery has not been used for a prolonged period, it may be necessary to connect the charger and then disconnect and reconnect it to begin charging the battery.

#### **Avoid Short Circuit**

Do not short-circuit the battery. An accidental short-circuit can occur when a metallic object such as a coin, clip, or pen causes direct connection of the positive (+) and negative (-) terminals of the battery. (These look like metal strips on the battery.) This might happen, for

example, when you carry a spare battery in your pocket or purse. A short-circuit at the terminals may damage the battery or the connecting object.

## **Avoid High Temperatures**

Leaving the battery in hot or cold places, such as in a closed car in summer or winter conditions, will reduce the capacity and lifetime of the battery. For the best results, try to keep the battery between -20°C and +55°C (-4°F and 131°F). A device with a hot or cold battery may not work temporarily, even when the battery is fully charged. Battery performance is particularly limited in temperatures well below freezing.

## **Battery Disposal**

Do not dispose off batteries in a fire as they may explode. Batteries may also explode if damaged. Dispose of batteries according to local regulations and recycle when possible. Do not dispose as household waste. Do not dismantle, open or shred cells or batteries. In the event of a battery leak, do not allow the liquid to come in contact with the skin or eyes. In the event of leak or a hazard seek medical help immediately.

#### Personal Medical Devices

Mobile phones may affect the operation of cardiac pacemakers and other implanted equipment. Please avoid placing the mobile phone over the pacemaker, for example in your breast pocket. When using the mobile phone, place it at the ear opposite the pacemaker. If a minimum distance of 15 cm (6 inches) is kept between the mobile phone and the pacemaker, the risk of interference is limited. If you suspect that interference is taking place, immediately turn off your mobile phone.

Contact your cardiologist for more information. For other medical devices, consult your physician and the manufacturer of the device. Comply with instructions to switch off the device or deactivate the RF transmitter when required, especially when posted in hospitals and aeroplanes. Equipment used in these places may be sensitive to radio waves emitted from the device and adversely affect their operation. Also, observe restrictions at gas stations or other areas with flammable atmosphere or when close to electro-explosive devices.

## **Child Safety**

Do not allow children to play with your mobile phone or its accessories. Keep it out of their reach. They could hurt themselves or others, or could accidentally damage the mobile phone or accessories. Your mobile phone and its accessories may contain small parts, which could be detached and create a choking hazard.

## **Emergency Calls**

Mobile phones operate using radio signals, which cannot guarantee connection under all conditions. Therefore you should never rely solely upon any mobile phone for essential communications (e.g. medical emergencies). Emergency calls may not be possible in all areas, on all cellular networks, or when certain network services and/or mobile phone features are in use. Check with your local service provider.

#### **SAR Information**

The Sonim XP5560 BOLT has been certified in compliance with the Government's requirements for exposure to Radio Waves.

When communicating over the wireless network, the

mobile phone emits via the radio frequency waves low levels of radio energy. The Specific Absorption Rate, or SAR, is the amount of RF energy absorbed by the body while using the phone and is expressed in watts/kilogram (W/kg).

Governments around the world have adopted comprehensive international safety guidelines, developed by scientific organizations, for example, ICNIRP (International Commission on Non-Ionizing Radiation Protection) and IEEE (The Institute of Electrical and Electronics Engineers Inc.). These guidelines establish permitted levels of radio wave exposure for the general population.

Tests for SAR are conducted using standardized methods with the phone transmitting at its highest certified power level in all used frequency bands.

# SAR Data Information for residents in the United States and Canada

In the United States and Canada, the SAR limit for mobile phones used by the public is 1.6 watts/kilogram averaged over one gram of tissue. The standard incorporates a margin of safety to give additional protection for the public and to account for any variations in measurements.

Before a phone model is available for sale to the public in the US, it must be tested and certified by the Federal Communications Commission (FCC) that it does not exceed the limit established by the government-adopted requirement for safe exposure. The tests are performed in positions and locations (that is, by the ear and worn on the body) as required by the FCC for each model.

The highest SAR value for the Sonim XP5560-A-R4 phone when tested by Sonim for use:

- By the ear is 1.35 W/kg (1 g).
- Worn on the body is 1.280 W/kg (1 g).

For body-worn operation, this phone meets FCC RF exposure guidelines provided that it is used with a non-metallic accessory with the handset at least 1.9 cm from the body, or with the original Sonim accessory intended for this phone and worn on the body. Use of other accessories may not ensure compliance with FCC RF exposure guidelines.

This section provides information on using your Sonim XP5560 phone.

The list of items in the Sonim XP5560 phone box are:

- Sonim XP5560 BOLT phone
- Tip sheet
- Quick Start Guide
- Welcome Letter
- Battery
- Screw driver
- Wired headset
- USB Adaptor
- Data Cable
- Wall charger

## **Battery Usage**

- Use only a Sonim XP5560 certified battery that is designed for this phone model.
- The use of other batteries may void the warranty terms of your phone and cause damage.
  - It is recommended to protect the battery from extreme temperature environments and moisture.
- Please keep the battery out of the reach of children.

## Inserting the Battery

1

## **Unscrew Cover**

To open the battery cover, rotate both the battery cover screws in an counter clockwise direction (as shown in the figure). Sometimes, the battery cover may be tight and some extra effort is required to open it. You can use the screwdriver provided to open the screws.

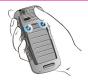

2

#### Lift Cover

Lift the back cover to reveal the battery slot.

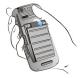

2

## Insert Battery

Insert the battery and flush into the battery slot such that the three metallic contacts at the top of the battery are aligned with the metallic contacts within the battery compartment.

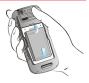

# 4 Close Cover

Close the battery cover. Rotate the battery cover screws in clockwise direction. You can use the screwdriver provided to tighten the screws. Ensure not to overtighten the screws.

## Removing the Battery

Follow steps 1 and 2 of "Inserting the Battery" on page 14.

To remove the battery, lift the cover behind the phone and raise the upper end of the battery from the slot. Follow step 4 of "Inserting the Battery" on page 14 to close the cover.

## **Charging the Battery**

The battery delivered with your mobile phone is not fully charged. We recommend that you charge your mobile for 5 hours before you use your mobile phone for the first time.

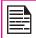

There is a risk of explosion while charging if the battery has been replaced by an incorrect type.

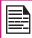

If the battery is completely out of charge, it can take several minutes for the charging icon to appear when the charger is connected.

## Insert Charger

Insert the charger plug into a power outlet

2 Connect to Phone

The charger port is located on the left side of the phone. To access the charger port, lift the cover with the USB sign. Insert the 3.5 mm jack/connector of the charger to the port. You can also use the standard USB cable and adaptor to charge the phone battery. Insert the adaptor to the charger port of the phone. Connect one end of the standard USB cable to the adaptor and the other end of the USB cable to the PC.

# Charging Animation/Icon

If the battery is being charged when the phone is switched off,only the battery icon is displayed. If the battery is being charged while the phone is switched on, the bars in the battery charge icon on the home screen shows animation indicating that the battery is being charged. After the phone is fully charged the battery bars on the display stop scrolling. You can disconnect the charger from the phone.

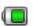

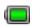

## Set Battery Alert

When you set the battery alert, every time the battery charge is low you hear an alarm. To set the battery alert select Menu > Settings > Profiles > any profile > Options > Customize > Extra tone > Warning. Select to activate the alert.

#### Your SIM Card

Purchase a SIM card from a mobile operator. The SIM card associates your network services (for example, phone number, data services, and so on) with your phone.

## Inserting the SIM Card

Switch Off Phone

Ensure that the phone is switched off.

Lift Cover

Lift the battery cover and remove the battery. For instructions refer "Inserting the Battery" on page 14.

Place SIM Card

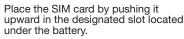

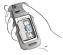

**Lock Cover** 

Reinsert the battery and the cover. Turn the battery cover screws clockwise to lock the battery cover.

## Removing the SIM Card

Switch Off Phone

Ensure the phone is switched off.

Lift Cover

Lift the battery cover and remove the battery. For instructions refer "Inserting the Battery" on page 14.

Remove SIM Card

Remove the SIM card by pushing it downward from the slot.

Lock Cover

Reinsert the battery and the cover.

## Parts of the Sonim XP5560 BOLT Phone

The Sonim XP5560 keypad has 11 function keys and 12 alphanumeric keys. The left side of the phone has one key and the right side of the phone has three keys.

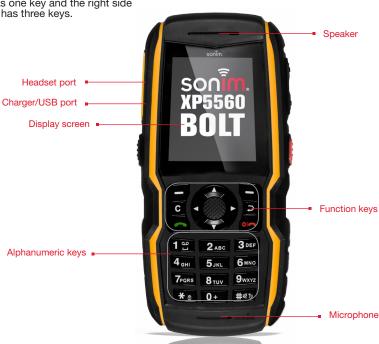

# Parts of the Sonim XP5560 BOLT Phone

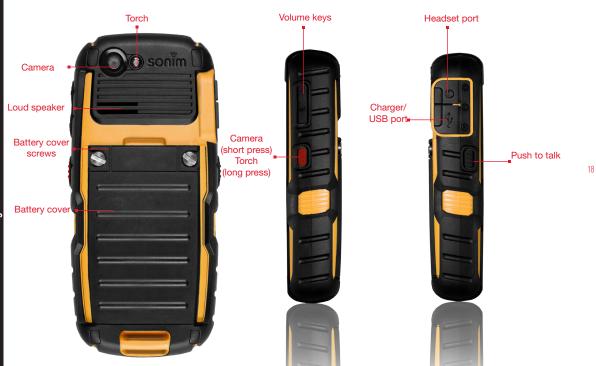

The following figure represents different keys in the phone key pad.

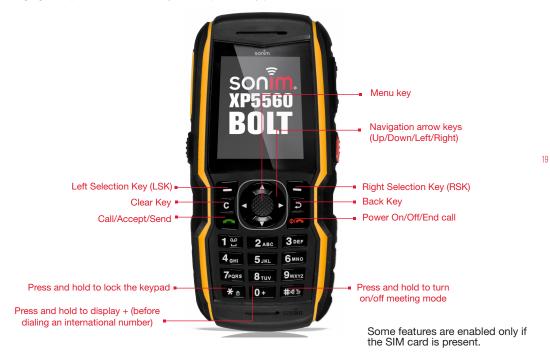

## Switching On

Press and Hold the **Power ON/OFF** key for 2 seconds to Power ON the phone.

When the phone is switched on, it tries to register with the network. After successful registration, the name of the service provider is displayed.

#### Home Screen

Details such as the name of the service provider, date and time, battery charge status, and data service connectivity are displayed when the phone is in standby mode. Other optional indicators alarm and call forward will be displayed, if the feature is activated.

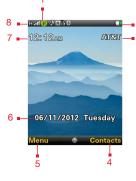

- Display icons
- 2. Battery charge indicator
  - . Service provider
- 4. RSK command
- 5. LSK command
- 6. Date and day
- 7. Time
- 8. Signal strength indicator

### **Key Shortcuts in Home Screen**

The following shortcuts can be accessed from the home screen.

| Press                | To Access      |
|----------------------|----------------|
| Menu Key             | Main menu      |
| Left Selection Key   | Main menu      |
| Right Selection Key  | Contacts       |
| Call/Accept/Send Key | All calls list |
| Up Arrow             | Calendar       |
| Down Arrow           | Profiles       |
| Left Arrow           | Messages       |
| Right Arrow          | Browser        |

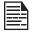

The four functions that are performed using the arrow keys are set as factory defaults,

To change these functions, select **Menu > Settings > Phone settings > Dedicated key**. Select the required arrow key and select **OK**.

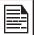

You cannot use the arrow keys when a notification for example: 1 missed call, is displayed on the home screen.

#### **Security Settings**

#### Pin protection

To prevent unauthorized use of your phone, you can set a PIN code. The PIN is operator dependent.

- Select Menu > Settings > Security settings > PIN protection > On. Input PIN message pops up. Enter the PIN. Select OK. After this is set, every time you power on the phone, you will be requested to enter the PIN. If the PIN code is wrong you cannot access the phone.
- To change the PIN code select Menu > Settings > Security settings > Change PIN. You can change codes for PIN and PIN2.

## Safeguard Protection

To prevent unauthorized use of your phone, you can activate safeguard protection.

- Select Menu > Settings > Security settings > Safeguard > On. Input password message pops up. Enter the password. Select OK. After this is set, everytime the particular option for which safeguard set is accessed, you will be requested to enter the password. If the password is wrong you cannot access the phone.
- To activate the safeguard protection for accessing the messages, phonebook, call history, my files and keypad in your phone, select Menu > Settings > Security settings > Safeguard > On. Select Activation and select the required option to be protected.

#### **Phonelock Mode**

In the phonelock mode, the phone can be unlocked only by entering a password. To enter the phonelock password, select **Menu > Settings > Security settings > Phone lock**. Enter the default phone lock password, to lock the phone. Enter the password again to unlock the phone.

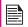

The default password for phonelock is 1234.

If the phone lock is enabled, you will be requested to enter the password, when ever you power on the phone. To change the phonelock password, select Menu > Settings > Security settings > Change phone lock password. Enter the old password and the new password and select **OK**.

#### **Auto Keypad Lock**

To lock the keypad, select Menu > Settings > Phone settings > Auto keypad lock. You can choose to switch it off by selecting None or enable the feature by setting time. You can also press and hold the '\*' to lock the keypad. To unlock the keypad, press 'LSK' and then '\*' key.

#### **Date and Time**

To set the Date and Time, select **Menu > Settings > Phone settings > Time and date > Set time/date**.

#### Silent Mode

In the silent mode, the alerts for Calls, Organizer, SMS, and battery status are disabled. Select **Menu > Settings > Profiles > Silent.** 

## **Keypad Functions**

The following table displays the various keys and the corresponding functions they perform:

| Keypad key            | Operations                                                                                                    |
|-----------------------|----------------------------------------------------------------------------------------------------|
| POWER ON/OFF/END CALL | <ul> <li>Press to end a call.</li> <li>Press and hold to switch on or switch off the mobile phone.</li> <li>Press when in Menu or Edit modes to return to Standby mode.</li> <li>Press to reject an incoming call.</li> </ul>                                                                                                    |
| CALL/ACCEPT/SEND      | <ul> <li>Press to answer an incoming call.</li> <li>After entering a phone number, press to make a call.</li> <li>Press while in Standby mode to access All calls list.</li> </ul>                                                                                                    |
| LSK/RSK               | These keys are present immediately below the display screen.  Press the Left Selection Key (LSK) or Right Selection Key (RSK) to select the function indicated at the bottom of the screen. The indicated functions can vary according to different program definitions.  Press LSK to access the Menu in standby mode.  Press RSK to access the Contacts in standby mode. |
| CLEAR (C)             | This key is present below the LSK key.  Press this key to delete the text, while editing a message Long press this key to delete the complete message.  Press this key to delete a selected item in a list.                                                                                                    |
| BACK                  | This key is present below the RSK key. Press this key to display the previous screen.                                                                                                    |

| Keypad key            | Operations                                                                                                    |  |
|-----------------------|----------------------------------------------------------------------------------------------------|--|
| MENU KEY (CENTRE)     | Present at the centre of the navigation keys.  Press while in standby mode to enter the main menu.  Press when required to be used as a toggle key to select or clear a checkbox.  Press to perform similar tasks as the Left Selection Key.  Press to select the OK command.  Press to view missed call and new message notifications.                   |  |
|                       | The Left and Right Selection Keys and Power On/Off keys surround this key group. There are arrows on the key that denote the direction to scroll for information displayed on the screen.  UP/DOWN                                                                                                    |  |
|                       | <ul> <li>Press to move the cursor up or down in the text editor.</li> <li>Press to view the pages in the text editor.</li> <li>Press to browse menus/lists at the same level.</li> <li>Press to browse the main menu.</li> <li>Press to access features assigned as shortcuts.</li> </ul>                                                                 |  |
| NAVIGATION KEYS       | LEFT/RIGHT                                                                                                    |  |
|                       | Press to navigate between tabs. Press to move the cursor left or right in the text editor. Press to browse the main menu. Press to view the previous or next picture when previewing pictures. Press to access features assigned as shortcuts.                                                                                                    |  |
| ALPHA-NUMERIC<br>KEYS | <ul> <li>Press the required keys to enter the desired phone number and press to make a call. Alternatively, enter the number and select Options &gt; Call to dial the number.</li> <li>Press and hold any numeric key to access the shortcut /speed dial number assigned, while in standby mode.</li> <li>Enter text while in the text editor.</li> </ul> |  |

| 1 %                     | <ul> <li>Press and hold in standby mode to access your Voice mail.</li> <li>When entering text, press to enter space.</li> </ul> |
|-------------------------|----------------------------------------------------------------------------------------------------|
| <b>2</b> ABC            | Press and hold to set access Tone settings.                                                                                      |
| 3 DEF                   | Press and hold to access the Profiles.                                                                                           |
| <b>4</b> <sub>GHI</sub> | Press and hold to set the alarm.                                                                                                 |
| <b>5</b> JKL            | Press and hold to access the calendar.                                                                                           |
| <b>6</b> mno            | Press and hold to access the Bluetooth.                                                                                          |
| <b>7</b> PQRS           | Press and hold to access the Browser.                                                                                            |
| <b>8</b> TUV            | Press and hold to access shortcuts.                                                                                              |
| 9 мхүх                  | Press and hold to access language list.                                                                                          |
|                         |                                                                                                    |

|                                                                                                    |     | The above preset functions of number keys (from 2 to 9) can also be changed to the speed dial functionality. For more information refer, "Managing Speed Dial Numbers" on page 35.                                                    |
|----------------------------------------------------------------------------------------------------|-----|----------------------------------------------------------------------------------------------------|
| 0 +                                                                                                    |     | Press and hold to display '+' used for dialing an international number, while in standby mode.                                                                                                    |
|                                                                                                    |     | On editor screen, press 0 to get "." in T9 or normal mode.                                                                                                    |
| <ul> <li>Press and hold to lock the keypad.</li> <li>With backlight on, press LSK followed by this key to unlock the keypad.</li> <li>When entering text, press to display special characters, for example so on. Press and hold to display the text input languages.</li> </ul> |     | <ul> <li>With backlight on, press LSK followed by this key to unlock the keypad.</li> <li>When entering text, press to display special characters, for example, period, comma, and</li> </ul>                                         |
|                                                                                                    | #49 | <ul> <li>Press and hold in standby mode to switch between Meeting on/off modes.</li> <li>When entering text, press to switch between lower case, upper case or numeric.</li> <li>Press and hold to enable/disable T9 mode.</li> </ul> |

This model is a bar type phone with a single LCD screen. The graphic field of the screen is 240 (w) and 320 (h) pixels. The TFT technology used displays 262K colours.

#### Main Menu

To access the phone menu, press the **Menu** key. The main menu which comprises the following 12 items appears.

#### Main Menu Icons

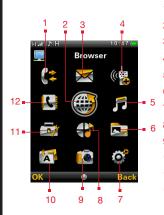

- . Calls
- 2. Browser
- 3. Messages
- 4. Push to talk
- 5. Multimedia
- 6. My Files
- 7. Settings
- 8. Profiles
- 9. Camera
- 10. Applications
- 11. Tools
- 12. Phonebook

#### **Home Screen Indicators**

The home screen indicators are visible when the phone is in standby mode. Some icons indicate the status of certain functions of the phone, for example, the battery charge indicator, the network status indicator, the date and time etc. Some icons are displayed only if the specific service is activated.

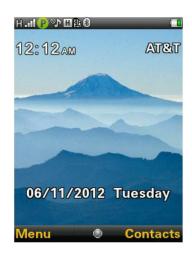

The following table describes the display indicators on the top bar of the home screen in the Sonim XP5560 phone. These icons depend on the selected theme.

For information related to PTT icons, refer "PTT Display Icons" on page 69.

| Display<br>Indicators | Name    | Description                                                                                                    |
|-----------------------|---------|----------------------------------------------------------------------------------------------------|
|                       | Battery | Full green indicator represents maximum battery charge. Green indicator with empty space indicates decline in battery charge.                                                                                        |
| RM                    | Roaming | This icon is only displayed when your phone is registered with a non home network.                                                                                                    |
| ©<br><b>G</b>         | GPRS    | G icon indicates that the phone is attached to 2G network and GPRS feature is available in the phone. Boxed G icon indicates that the phone is in active data connection and GPRS feature is available in the phone. |

| E           | EDGE           | E icon indicates that the phone is attached to 2G network and EDGE feature is available in the phone. Boxed E icon indicates that the phone is in active data connection and EDGE feature is available in the phone. |
|-------------|----------------|----------------------------------------------------------------------------------------------------|
| 36<br>36    | 3G             | 3G icon indicates that the phone is attached to 3G packet network Boxed 3G icon indicates that the phone is in active data connection in 3G packet network.                                                          |
| H           | HSPA           | H icon indicates that the phone is attached to HSPA packet network Boxed H icon indicates that the phone is in active data connection in HSPA packet network.                                                        |
| <b>©</b>    | Alarm<br>Clock | Indicates that the alarm clock has been set.                                                                                                    |
| <b>6</b>    | Stop<br>watch  | Indicates that the Stopwatch is running.                                                                                                    |
| <b>30</b> 8 | Meeting        | Indicates that the phone is on meeting mode.                                                                                                    |

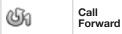

Your Sonim XP5560 BOLT

Indicates that the call forward function is enabled.

| Display<br>Indicators | Name                                                 | Description                                                                                            |
|-----------------------|------------------------------------------------------|----------------------------------------------------------------------------------------------------|
|                       | Unread<br>Message                                    | Indicates that there are unread messages in the inbox.                                                 |
| ⊠ĵ                    | Voice<br>Message                                     | Indicates a new voice message.                                                                         |
| @                     | Unread<br>e-mail<br>Message                          | Indicates a new e-mail message.                                                                        |
|                       | Keypad Lock                                          | Indicates that the keypad is locked.                                                                   |
| 8                     | Bluetooth<br>Connec-<br>tivity                       | Indicates that bluetooth is active.                                                                    |
| A                     | Bluetooth<br>CarKit/<br>Headset<br>Connec-<br>tivity | Indicates that your device is paired and connected to a carkit or headset with bluetooth connectivity. |
| A                     | Wired<br>Headset                                     | Indicates that a wired headset is connected.                                                           |

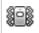

Both Vibration and Ringing Indicates that the phone performs both vibration and ringing.

| Display<br>Indicators | Name | Description                                                                       |
|-----------------------|------|-----------------------------------------------------------------------------------|
| 26 <b></b>            | 2G   | Indicates the signal strength when registered to 2G network.                      |
| H 📶                   | HSPA | Indicates the signal strength when registered to HSPA network.                    |
| 3 <b>Gall</b>         | 3G   | Indicates the signal strength when registered to 3G network.                      |
| Java                  | JAVA | Indicates that the Java application is active and is available in the background. |

The following table describes the display indicators on the call screen in the Sonim XP5560 phone:

| Display<br>Indicators | Name        | Description               |
|-----------------------|-------------|---------------------------|
| B                     | Active Call | Indicates an active call. |

| En . | Call on Hold      | Indicates a call on hold.   |
|------|-------------------|-----------------------------|
|      | Call on Mute      | Indicates a call on mute.   |
| H    | Handsfree<br>Call | Indicates a handsfree call. |

The following table describes the display indicators on the home screen in the Sonim XP5560 phone:

| Display<br>Indicators | Name             | Description                 |
|-----------------------|------------------|-----------------------------|
| ·+ )                  | Incoming<br>Call | Indicates an incoming call. |
|                       | Outgoing<br>Call | Indicates an outgoing call. |
|                       | Missed Call      | Indicates a missed call.    |

## **Key Operations without Your SIM Card**

#### Menus Accessible

The following menus can be accessed on the phone without the SIM card:

- Settings
  - Phone settings
  - A-GPS settings
  - Security settings
  - Connectivity Bluetooth
- Phonebook
- My files
- Tools
- **Applications**
- Multimedia

This section provides information on managing calls.

#### Dial a Number

- Use the numeric keys to enter the number and press
- Alternatively you can enter the desired phone number and select **Options** > **Call**.

#### **Dial an International Number**

**Press** and hold the numeric key 0 till the + symbol is displayed. Enter the Country code, Area code (without preceding 0) and the phone number and press or select **Options> Call**.

#### Dial a Number via Contacts

- On the home screen, select **Contacts**. Scroll to the phone <u>number</u>.
- Press to dial the number OR select Options > Call OR press the call key. Press to disconnect.

## Dial a Number via the Call History

The Call History comprises separate lists for All calls, Missed calls, Dialled calls and Received calls.

- To access the Call history, press or select Menu > Calls > Call history. All the available call history is displayed.
- 2. Select a list, scroll to the number and press to dial the number.

## **Managing Call History**

Contacts within the call history have the following options:

- View: You can view the details of the call such as the type of call, name, number, call time, call duration and times of call.
- Call: You can call the selected contact.
- Send message: You can send an SMS/MMS to the number. Enter the SMS/MMS and select **Options** to view the send options and send it accordingly.
- Save to Phonebook: You can save the number in Contacts. This option is displayed only if the number is not saved.
- Edit before call: You can edit the number before dialing.
- Delete: You can delete the number from the Call history.
- **Delete all:** You can delete all the numbers from the Call history.

## **Call Timers**

- To view the total time spent on the last call, select
   Menu > Calls > Call history > Options > Advanced
   Call timers > Last call.
- To view the total time spent on outgoing calls, select Menu > Calls > Call history > Options > Advanced > Call timers > Dialled calls.
- To view the total time spent on incoming calls, select Menu > Calls > Call history > Options > Advanced > Call timers > Received calls.
- To reset the time of all calls, select Menu > Calls > Call history > Options > Advanced > Call timers >

#### Reset all.

## **Call Settings**

#### **Auto Answer**

Auto answer is enabled only if wired headset is connected to the phone. When auto answer is activated, your incoming calls will automatically be answered. Select Menu > Calls > Call settings > Earphone auto answer > On.

## Any key Answer

When enabled, you can press any key except of answer a call.

To activate this feature, select **Menu** > **Calls** > **Call settings** > **Any key answer** > **On**.

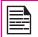

Long pressing (press and hold) the Power on/ off key during a call will only end the call and not switch off the phone.

## **Call Waiting**

When call waiting is enabled and the phone is in conversation, the incoming number is displayed when you receive a call.

- To enable this feature, select Menu > Calls > Call settings > Call waiting > Activate.
- To cancel this feature, select Menu > Calls > Call settings > Call waiting > Deactivate. You will not be prompted when you receive an incoming call while your phone is busy. The caller will receive a busy signal.

To verify the call waiting status, select Menu > Calls > Call settings > Call waiting > Query Status.

#### Caller ID

When you make a call, you can select whether or not to display your id to the receiver.

- Select Menu > calls > Call settings > Caller ID > Set by network, to allow the network operator to define the Caller ID settings.
- Select Menu > Calls > Call settings > Caller ID > Hide ID, to hide your id from the receiver.
- Select Menu > Calls > Call settings > Caller ID > Send ID, to display the ID to the receiver.

## **Call Forwarding**

You can forward your incoming calls to a number in the Contacts or a new number, provided your network operator supports this service. To access call forward settings, select **Menu > Calls > Call settings > Call Forward**. The Call forward options are mentioned below:

| Options                 | Function                                                                                                    |
|-------------------------|----------------------------------------------------------------------------------------------------|
| Forward all voice calls | Forward all incoming calls to a predesignated number. When All calls forward is enabled, the icon is displayed at the top of the screen when the phone is in standby mode. |
| Forward if unreachable  | Forward calls when your phone is switched off or is out of coverage area.                                                                                                  |
| Forward if no answer    | Forward calls when you do not answer incoming calls.                                                                                                    |

| Forward if busy        | Forward calls when your phone is busy.                |
|------------------------|-------------------------------------------------------|
| Forward all data calls | Forward all data calls when your phone is in roaming. |
| Cancel all forwards    | Deactivates the call forward option.                  |

## **Call Barring**

You can set the Call barring feature for all incoming and outgoing calls, international calls, local and home only calls.

- To set call barring settings, select Menu > Calls >
   Call settings > Call barring > select the required
   call barring option.
- Enter the call barring password. Contact your network provider for call barring password. This password will be sent to the network for verification.

The Call barring options are:

| Options        | Function                                                                               |
|----------------|----------------------------------------------------------------------------------------|
| Outgoing calls | All voice calls or International voice calls or International voice calls except home. |
| Incoming calls | All voice calls or voice calls when roaming.                                           |
| Cancel all     | Deactivates call barring.                                                              |

| Change<br>barring<br>password | You can change the barring password by entering a new password. |
|-------------------------------|-----------------------------------------------------------------|
|-------------------------------|-----------------------------------------------------------------|

## **Advanced Settings**

#### **Auto Redial**

When auto redial is enabled, your phone will automatically redial within a set interval, if a call does not connect.

- To enable this feature select Menu > Calls > Call settings > Advanced settings > Auto redial > On.
- If the attempt to call is not successful, you will be prompted with the message Auto redial? Select OK to redial. Select Back to return to home screen.

#### **Call Time Display**

You can select Menu > Calls > Call settings > Advanced settings > Call time display > On to activate the call time display.

#### Call Time Reminder

When enabled, you receive a beep/tone as prompt at the set time period during a conversation. Select **Menu > Calls > Call settings > Advance settings > Call time reminder > On**. Select **OK** and set the reminder time. You can set the reminder time between 30 to 60 seconds.

#### Receive a Call

- To receive a call, press the Accept key OR press Left Selection key. Select Accept.
- To reject a call press the Power on/off key

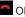

### press Right Selection key. Select Reject.

 To receive another call while you are already speaking, enable the call waiting feature for calls.
 Select Menu > Calls > Call settings > Call waiting > Activate.

#### Record a Call

- 1. While on call, select **Options > Sound recorder**.
- 2. Select **Stop** to stop the recording. Save the record.
- The recorded file is saved in the location My files > Phone (or Memory card) > Audio.

Depending on the settings, the storage location can be phone or memory card.

This section provides information on the various settings for the phone. To access, select Menu > Settings > Phone settings.

## Time and Date Settings

You can set and display the date and time on the phone. You can also select the display format.

- Set home city: To set the home city, select Phone settings > Time and date > Set home city.
- **Set time/date:** To set the date and time, select Phone settings > Time and date > Set time/date.
- Set format: To set date and time format, select Phone settings > Time and date > Set format.
  - The date formats supported are DD MM YYYY, MM DD YYYY, YYYY MM DD with the different date separators.
  - The time formats supported are 24 hr. and 12 hr.
- **Update with time zone:** To update the time automatically, when the time zone (home city) is changed, select Phone settings > Time and date > Update with time zone > select On.
- Auto Update time: To synchronize the time and date with the network details, select Phone settings > Time and date > Auto update time > On. This feature requires network support.

### Schedule Power On/Off Settings

To enable this feature, select **Phone settings > Schedule** Power on/off > Select the time > Status > Enable and Power on/off. Select the time after which the phone should be automatically switched on. Select **OK**. Select

Disable to disable this feature.

## **Language Settings**

You can change the phone's interaction language by selecting your preferred language.

- To set the language based on the SIM card, select Phone settings > Language > Automatic.
- To set the language to English, select Phone settings > Language > English.
- To set the language to Spanish, select **Phone** settings > Language > LA Espanol.

All the menu items, user feedback messages and text entry language are displayed in the language set based on the SIM card.

## Display Settings

You can activate and modify the display settings. Select Phone settings > Display.

- Wallpaper: Allows you to set the background screen display using the embedded pictures available in your phone or from your own pictures that you have downloaded on to your phone or memory card. The selected wallpaper is displayed on the home screen.
- Screensaver: Select this to make the screen saver 2. appear on the home screen. User can select the screensaver image.
- Show date and time: Select this to display date and time on the home screen.
- **Themes:** Allows you to set the color theme and icons for the main menu and other screens. There

are two themes available. Select Theme 1 or Theme 2. Select Options to activate the selected theme. update the theme automatically after set time period, and set the theme display order.

## **Customizing Dedicated Keys**

Dedicated kevs are the navigation kevs set to access specific functions. To assign specific function to the keys, select Menu > Settings > Phone settings > Dedicated key > Select a key > press center key > select the new function > select **OK**. You can also change the specific function previously assigned to the key.

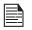

When pre-defined functions are activated, speed dial numbers will be disabled.

## Managing Speed Dial Numbers

This option enables you to dial a number quickly via a shortcut.

- Select Menu > Settings > Phone settings > Dedicated key > Speed dial. Select Status > On. The shortcut is set.
- To add a new contact, select Set numbers. Select the number key (from 2 to 9) to which you want to assign the speed dial. Select the contact from the phonebook and save. The Speed dial is set.
- To make a call, press and hold the shortcut designated number key for Speed dial while on home screen.

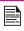

When speed dial is activated, pre-defined functions set using **Dedicated kevs** will be disabled.

#### Power Saving Settings

You can set the backlight level and duration. Select **Menu** > Settings > Phone settings > Power saving > LCD backlight. Select the brightness level for the backlight of the screen. The screen display is active for the period chosen by you. The screen display active time can be selected between 5-60 sec.

## Auto Kevpad Lock

To lock the keypad automatically, when the phone is in idle state, select Menu > Settings > Phone settings > Auto keypad lock. Select the time after which the keypad will be automatically locked. Select **None** to disable this feature.

35

## Connecting to Hearing Aid

To enable coupling with a hearing aid device operating in telecoil/microphone mode, select Menu > Settings > Phone settings > Hearing aid > On. Once HAC is enabled, the HAC symbol is displayed in the indicator bar. Select Off to disable this feature.

#### **HAC Rating**

The FCC has created a rating system for cellular phones regarding their HAC-related performance. This rating helps consumers with hearing disabilities to find phones that will work well with their hearing aid devices. The HAC rating and measurement procedure are described in the American National Standards Institute (ANSI)

C63.19:2007.

ANSI C63.19 contains two rating standards: an "M" rating from 1 to 4 for hearing aids operating in microphone mode, and a "T" rating from 1 to 4 for hearing aids operating in telecoil mode.

M-Rating stands for Microphone rating and indicates the amount of reduction of RF interference between the telephone and the hearing aid in acoustic coupling mode (also called microphone mode).

Phones rated M3 or M4 meet FCC requirements and generate less interference to hearing devices set in microphone mode. T-Rating stands for Telecoil rating and represents inductive coupling with hearing aids that are operating in telecoil mode. A telecoil is a small piece of tightly wrapped wire, built into some hearing aids. While the microphone of a hearing aid picks up all sounds, the telecoil will only pick up an electromagnetic signal from the telephone. Thus, users of telecoil-equipped hearing aids are able to communicate over the telephone without the amplification of unwanted background noise.

Phones rated T3 or T4 meet FCC requirements and generate less interference to hearing devices set in telecoil mode.

A combination of M-rating and T-rating defines the final HAC rating and is a deciding factor in selecting cellular phones for people with hearing problems. A HAC compliant phone could be rated:

- M3/T3
- M3/T4
- M4/T3
- M4/T4

These ratings assist hearing device users to find

phones that are compatible with their hearing devices. Ratings are shown on the phone's box or label. The ratings are not guaranteed for suitability. The results vary depending on the individual's hearing loss and the immunity characteristics of the used hearing device, i.e. its resistance to interference. The best way to evaluate the suitability of the phone is to try it with the intended hearing aid device.

Sonim XP5560-A-R4 has been tested for hearing aid device compatibility and complies with the Federal Communications Commission (FCC) requirements. These devices are rated M3/T4.

#### **HAC Settings**

To enable coupling with a hearing aid device operating in telecoil mode, select Menu > Settings > Phone Settings > Hearing Aid > On. Once HAC is enabled, the HAC symbol is displayed on the Home screen. Select Off to disable this feature.

36

Menu > Settings > Phone Settings > Hearing Aid > Off is also the setting providing acoustics coupling with hearing aid device operating in microphone mode.

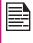

While using the mobile phone for voice calls with hearing aid, slightly adjust the position of the phone against the ear to reduce the interference and to give better voice quality.

#### **Network Selection**

To modify the network access settings, select **Menu > Settings > Network settings**. The following network settings are displayed:

You can select your network, specify the network account, and indicate whether GPRS is required at all times.

- New search: Search the network for the phone to connect when you are selecting the network manually.
- Select Network: Select the network automatically or you can do it manually.
- Selection Mode: Select Automatic to set the phone to automatically select a cellular network available in your area, or select Manual to set the network manually. If manual mode is set, the user has to invoke Select Network to do network selection.

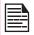

Network selection option is displayed only when the phone is in a roaming network.

#### **Data Connection**

To set registration preferences for accessing data connection, select one of the following options:

- Always Register with the data connection, continuously.
- When needed Register only when data transfer is required.

#### Data Account

You can set the network account and view the data connection information.

You can add, view, edit and delete the accounts. You can edit the following information in the accounts: Account name, APN, User name, Password, authentication type, home page, proxy settings, Primary DNS, and Secondary DNS. Make the changes and select **OK**. Then **Add new packet data account**' will pop up, select **Yes**. Refer "WAP Browser" on page 66 for further information.

## A-GPS Settings

Your handset is equipped with a GPS receiver, that supports A-GPS (Assisted GPS) functionality. This helps to calculate your current location. When an user accesses an application that requires GPS, then the receiver is turned on automatically. After the application is closed, it is turned off automatically.

A GPS receiver calculates its current location by monitoring broadcast signals from GPS satellites. Hence it is important that the handset is exposed to the sky.

A-GPS feature helps the GPS receiver to acquire certain information through data connection and/or network messages. This information is used during the position calculation process. This significantly increases the ability to calculate position at low signals. It also speeds up the time required to calculate the position. Please note that some A-GPS features could be network dependent. In some cases, A-GPS uses external data connectivity, which may result in network charges.

To configure the A-GPS on your phone, do the following:

Select Menu > Settings > AGPS settings.

- Select AGPS profiles and then press Select. In A-GPS profiles, select the required profile and click Options > Activate. You can also select Edit. Enter the name, address, data account, port, and TLS as provided by the service provider or operator.
- 3. Select **Done** to save the settings.

To prevent unauthorized use of your phone, you can set the PIN protection and keypad lock.

#### **PIN Protection**

To enable PIN protection, select Menu > Settings > Security settings > PIN protection > On. Enter the password.

### Change PIN

To change the PIN protection password, select Change PIN.

# Change PIN2

To change any security related password, select Change PIN2 and change the particular password.

### Phone Lock Password

The default password for phonelock is 1234. To change the phonelock password. Menu > Settings > Security settings > Change phone lock password. Enter the password.

## Safeguard

You can set a password and prevent unauthorized usage of keypad, messages, phonebook, call history and My files of your phone. To use this application, do the followina:

- Select Menu > Settings > Security Settings > Safeguard > Safeguard > On.
- Enter the input password. The default password is 1234.
- Select **Activation** and enter the password. Select 3.

- the required menu that needs to be password protected.
- Select **Done** and then save. The selected menu is password protected.

### Certificate Manager

You can view, edit key usages, and delete authorized certificates and user certificates.

# **Restore Factory Settings**

Select to reset the settings to the original factory settings. Please note that this can remove changes you have made to your settings.

To restore the factory settings, Select Menu > Settings > Restore factory settings > Master setting.

- Master reset resets the factory settings.
- Master clear deletes all the stored data from the phone.

You can access Bluetooth and data accounts.

#### Bluetooth

Bluetooth is a wireless connection that enables to connect devices within short range, to exchange information.

The Sonim XP5560 is compliant with Bluetooth specification BT 3.0 supporting the following profiles: SPP, SAP, HFP, HSP, A2DP, AVRCP, DUN, PBAP, OPP, and FTP. This device can send images and audio files using Bluetooth connection.

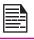

There may be restrictions on using Bluetooth technology in some locations. Check with your local authorities or service providers.

### **Activate Bluetooth**

Select Menu > Settings > Connectivity > Bluetooth > Power > On. Use the Menu key to toggle between on and off. When Bluetooth is activated, the Bluetooth icon is displayed on the home screen.

#### **Deactivate Bluetooth**

Select Menu > Settings > Connectivity > Bluetooth > Power > Off. Use the Menu key to toggle between on and off.

### **Pairing Devices**

- Select Menu > Settings > Connectivity > Bluetooth > Search new device.
- 2. Select the device of your choice. Select Pair.
- 3. Enter the passcode (for example, **0000**) in the Enter

- passcode screen. The same passcode must be entered for the other device also.
- Select OK.
- When the other device accepts your request the message Pairing Done is displayed on the screen.
- When the other device rejects your request the message Pairing Failed is displayed on the screen.

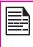

Prior to pairing the devices, ensure that the visibility settings for the pairing devices are activated. To activate the visibility settings, select Menu > Settings > Connectivity > Bluetooth > Settings > Visibility > On.

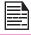

Do not pair with an unknown device for security reasons.

### Connecting a Bluetooth Headset

You can connect a bluetooth headset after pairing it with your phone.

- Select Menu > Settings > Connectivity > Bluetooth > My device.
- Select the paired Bluetooth headset.
- 3. Select Options > Connect.

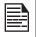

For more details, refer the user manual of the Bluetooth headset.

#### Rename Paired Device

- Select Menu > Settings > Connectivity > Bluetooth > My device.
- 2. Select the paired device.
- Select Options > Rename.
- 4. Enter the new name.
- 5. Select OK.

#### **Delete Paired Device**

- Select Menu > Settings > Connectivity > Bluetooth > My device.
- 2. Select the paired device.
- 3. Select **Options > Delete**.

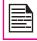

If you cancel the pairing with a device that is connected, pairing is removed and the connection is switched off immediately.

## Bluetooth Settings

- Select Menu > Settings > Connectivity > Bluetooth > Settings.
- Edit the following details.

| Options    | Description                                                                                                    |
|------------|----------------------------------------------------------------------------------------------------|
| Visibility | Select <b>On</b> to show your presence to other devices. Select <b>Off</b> to hide your presence from other devices. |

| My name                | Select this option to change the name of your device.                                                            |
|------------------------|----------------------------------------------------------------------------------------------------|
| Storage                | Select the storage location.                                                                                     |
| Remote SIM<br>Mode     | Select this option to access the SIM card inserted in your phone using Bluetooth car kit.                        |
| Sharing<br>Permissions | Select this option to provide full control or read-only permission to the other device connected to your device. |

#### About

You can view the device name, address and other support services.

### Sending Data via Bluetooth

You can transfer files to another compatible device.

- 1. Select Menu > My files.
- To send an image file, select Images > select the file OR To send an audio file, select Audio > select the file OR To send any other file, select Others > select the file.
- Select Options > Send > via Bluetooth.
- Select the paired device to which you want to send the file.

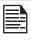

My devices screen displays the paired devices. To send a data to an unpaired device, select Search new device. Select the unpaired device of your choice. Enter the passcode when you are asked to enter.

- When the other device accepts your file, the message **Done** is displayed on the screen.
- When the other device rejects the file, the message Unfinished is displayed on the screen.

# Receiving Data via Bluetooth

To receive data using Bluetooth, your device should be Bluetooth activated and must be visible to other devices.

- When you receive a data, you are asked if you want to accept it.
- Select Accept to receive data OR select Reject to refuse the data.
- If you accept, the data will be stored in My files > Images or Audio or Others.

### **Data Account**

You can set the Network account and view the data connection information.

To set the data account, select **Menu > Settings > Connectivity > Data account** and create a new data account.

You can create, edit and delete the accounts. You can edit the following information in the accounts: Account name, APN, User name, Password and Authority type, Primary DNS and Secondary DNS. Make the changes and select **OK**. Then **Add new packet data account** will

pop up, select Yes.

## **Network Profile Settings**

To use the applications requiring internet service, the network profile must be set.

Select **Menu > Settings > Connectivity > Java Settings**. Select the required data account and save.

## **Data Service Settings**

Data service option enables/disables the data service activity on the phone.

Select Menu > Settings > Connectivity > Data Service.

## **Data Roaming Settings**

Data roaming option enables/disables the usage of data service during roaming.

Select Menu > Settings > Connectivity > Data Roaming.

### **USB Function**

Phone can be connected to PC as a Mass storage using USB cable. When the phone is connected to the computer via a USB cable, the following two options are displayed:

- Mass storage: Select this to use the USB cable as mass storage device to transfer and synchronize data between the Sonim XP5560 phone and your computer.
- COM port: Select this to use the phone with PC-Sync software.

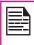

When the phone is connected to the computer via USB cable, you can select only to charge the phone by pressing the **Back** button. You need not select the Mass storage or COM port option.

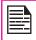

When the phone is connected to the computer via USB cable and the memory Card is also present in the phone, the memory card and the phone memory are displayed as two separate drives in the computer.

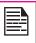

When the phone is connected to the computer as mass storage, you cannot access the My files menu in the phone. To access the My files menu, disconnect the phone from the computer and reconnect in COM port mode.

Using the **My files**, you can store and manage audio, video files, image files, .jar files, .jad files and .txt files. You can preview the files, view their details and delete files. The internal storage capacity is approximately 99 MB.

- To view your files select Menu > My files > select Phone/Memory card > Options > Open.
- Scroll to a category and select one of the categories : Audio, Images, Java, Others or Videos and select OK.
- For pictures, select the images stored in the Phone memory/memory card.
- 4. For sounds, select the audio files stored in the Phone memory/memory card.
- Scroll to file from the displayed list and select Options to display further options.

For an image file, the following options are present.

| Options | Function                                                                                                    |
|---------|----------------------------------------------------------------------------------------------------|
| View    | View the image in full screen mode.                                                                                  |
| Edit    | Resize the image or edit the image to add photo effects, adjust contrast and brightness, flip and rotate the images. |
| Send    | Send the image to any phone as a multimedia message, E-mail or via Bluetooth.                                        |
| Use as  | Use the image as wallpaper, screen saver, power On/Off display and caller picture.                                   |

| New<br>folder    | Create a new folder.                                             |
|------------------|------------------------------------------------------------------|
| Rename           | Rename the image.                                                |
| Delete           | Delete the image.                                                |
| Sort by          | Sort the images by name, type, time, and size.                   |
| Mark<br>several  | Select all the images or select one by one.                      |
| Сору             | Copy a file to different folder.                                 |
| Move             | Move a file to different folder.                                 |
| Delete all files | Delete all the images.                                           |
| Details          | View the creation date, size, and copyright details of the file. |

For an audio file, the following options are present.

| Options       | Function                                                                                |
|---------------|-----------------------------------------------------------------------------------------|
| Play          | Play the audio file.                                                                    |
| Send          | Send the audio file to any phone as multimedia message, as an E-mail, or via Bluetooth. |
| Use as        | Use the audio as ring tone for incoming call.                                           |
| New<br>folder | Create a new folder.                                                                    |
| Rename        | Rename a file.                                                                          |

| Delete           | Delete the audio file.                                                   |
|------------------|--------------------------------------------------------------------------|
| Sort by          | Sort the audio files by name, type, time, or size.                       |
| Mark<br>several  | Select all the audio files or select one by one.                         |
| Сору             | You can copy a file to different folder.                                 |
| Move             | You can move a file to different folder.                                 |
| Delete all files | You can delete all the audio files.                                      |
| Details          | You can view the creation date, size, and copyright details of the file. |

You can use the phonebook to maintain phone numbers of your contacts. This feature enables you to add, delete, dial phone numbers, send SMS and MMS messages. To access the contacts, select **Menu > Phonebook**. The contacts are displayed.

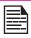

You can also use the **volume** keys to scroll through the contacts.

### Add a New Contact

- To add a new contact, select Menu > Phonebook >
   Options > Add new contact. Select SIM or phone
   and enter the name and phone number. Press Menu
   key to save and select Save.
- Alternatively, you can directly enter a number and select Options > Save to Phonebook > Add new contact. Select SIM or phone and enter the name and phone number. Press Menu key to save and select Save.
- You can also add a contact from Call history (refer "Managing Call History" on page 30) and Write message menu (refer "Write Message" on page 51).

The new number is updated in the Contacts list.

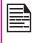

If **Phone** is selected as the storage location, then the user can add many details apart from the name and phone number. The user can add a maximum of 1000 contacts.

### View the Contact Details

On the home screen, select **Menu > Phonebook**. Select the contact. Select **Options > View** or press the **Menu** 

key.

## Sending a Message from Contacts

You can send SMS and MMS messages to the contacts.

### Sending SMS

- On the home screen, select Menu > Phonebook. Select the contact.
- Select Options > Send message.
- Enter the message and select Options > Send to.
   Select additional recipients, if any.
- 4. Select **Options > Send**, to send the message.

### Sending MMS

- On the home screen, select Menu > Phonebook. Select the contact.
- Select Options > Send message > Options > Switch to MMS.
- Enter the message and select **Options**. You can add the required picture, sound, video, subject, and slides to the message. Select the required file.
- Select Options > Send to. Select additional recipients, if any.
- 5. Select **Options > Send,** to send the message.

## **Dialing a Number from Contacts**

On the home screen, select **Menu > Phonebook**. Select the contact. Select **Options > Call** or press the **call** key.

#### **Edit the Contact Details**

You can enter or edit the contact details. On the home screen, select **Menu > Phonebook.** Select the contact. Select **Options > Edit**.

### **Delete Contact**

To delete a contact, select **Menu > Phonebook**. Select the contact and select **Options > Delete >** A message appears **Delete?** Select **Yes** to delete.

# Copy Numbers between Phone and SIM

- To copy a selected number from SIM card to Phone memory, select Menu > Phonebook > Options> Copy > To phone. Select OK.
- To copy a selected number from Phone memory to SIM card, select Menu > Phonebook > Options > Copy > To SIM. Select OK.
- To copy a selected number from SIM card or Phone memory to a file, select Menu > Phonebook > Options > Copy > To file. Select OK.

### Move Numbers between Phone and SIM

To move a selected number from SIM card to Phone memory or Phone memory to SIM card, select **Menu** > **Phonebook** > **Options** > **Move**. Select **OK**. Moved records are deleted from the source location.

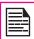

When the contact details are moved from Phone to SIM, only the contact name and mobile number is saved in the SIM card.

### **Sending Contact**

You can send contact information by SMS, MMS, e-mail or Bluetooth.

### Send Contact by SMS

- Select Menu > Phonebook. Select the contact.
- Select Options > Send business card > As text message. Select additional recipients, if any.
- Select **Options > Send** to send the contact information.

### Send Contact by MMS

- Select Menu > Phonebook. Select the contact.
- 2. Select Options> Send business card > As MMS.
- 3. Enter the message and select **Options.** You can add the required picture, sound, video, subject, and slides to the message. Select the required file.
- Select Options > Send to. Select additional recipients, if any.
- Select **Options > Send**, to send the contact information.

### Send Contact by e-mail

- Select Menu > Phonebook. Select the contact.
- Select Options > Send business card > As Email. Enter the following details:
  - To: You can enter the recipient's e-mail address.

- CC: You can enter the e-mail address of the recipient, to whom a copy of the e-mail has to be sent.
- BCC: You can enter the e-mail address of the recipient, to whom a blind copy of the e-mail has to be sent.
- Subject: You can enter the subject of the e-mail.
- Attachments: By default the selected contact details are attached. You can also include other attachments, if any.
- Priority: You can set the priority for the message.
- Select **Done** > A message appears displaying the size of the message > Select **Yes** to send the message.

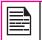

You will not be able to send the contact by e-mail, if e-mail account is not configured. To configure the e-mail account, refer Refer "Configuring Email Accounts" on page 55.

### Send Contact by Bluetooth

- 1. Select Menu > Phonebook. Select the contact.
- Select Options > Send business card > Via Bluetooth.
- If Bluetooth is not on, the user will get a prompt to turn it on.
- Select the paired device to which you want to send the name card.
- 5. If the device is not paired, select Search new

- **device** and then select the device.
- When the other device accepts the contact, **Done** message will be displayed.

### **Selecting Multiple Contacts**

To select multiple contacts, select **Menu > Phonebook > Options > Mark several**. To select the contacts, scroll to the required contacts and do one of the following:

- Select Options > Mark.
- Press the Menu key.
- Select Options > Mark all to select all the contacts in the phonebook. Once the contacts are marked, the following options are displayed:

| 0 1:               | E                                                                                                    |
|--------------------|----------------------------------------------------------------------------------------------------|
| Options            | Function                                                                                                    |
| Unmark             | Unmark the selected contact.                                                                                  |
| Send message       | Send an SMS/MMS message to all the marked contacts.                                                           |
| Send business card | Send a business card to the marked contacts                                                                   |
| Backup contacts    | Export the contact details of the marked contacts as UDX file.                                                |
| Delete marked      | Delete all the selected contacts.                                                                             |
| Mark all           | Select all the contacts in the phonebook. This option is displayed only if all the contacts are not selected. |

| Unmark all Unmark all the selected contacts. |
|----------------------------------------------|
|----------------------------------------------|

# **Caller Groups**

You can create a new group, add a new contact to the group, and manage the groups.

- To create a new group, select Menu > Phonebook > Options > Caller groups > Add new group. You can assign a name, ringtone and picture for the group.
- To add a new contact in a group, select Menu > Phonebook. Select the contact. Select Options > Caller groups. Select a group. Select Options > View members > Options > Add members. The phonebook is displayed. Select the phone numbers to be added to the group.

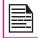

Only the contacts stored in phone memory can be added to the group.

To manage a group, select Menu > Phonebook > Options > Caller groups. Select a group and then select Options. The following options are displayed.

| Options      | Function                                |
|--------------|-----------------------------------------|
| View members | You can view the contacts in the group. |
| Delete       | You can delete the group.               |
| Delete all   | You can delete all the groups.          |

| Send message   | You can send an SMS/<br>MMS message to the<br>contacts in the group.                       |
|----------------|--------------------------------------------------------------------------------------------|
| Group settings | You can rename the group, assign a ring tone to the group, and add a picture to the group. |

### **Phonebook Settings**

To view or define settings for your phonebook, select **Menu > Phonebook > Options > Phonebook settings.** 

- Preferred storage: You can select either SIM or Phone or both as the default memory location to store the contacts.
- My number: You can manage your own information.
   The following sub-menus are present.
  - Edit my number: Enter your name and other personal details such as Mobile number, Home number, Company name, Email address, Office number, and Fax number. Select OK and Save.
  - Send my number: You can send your information to any number via SMS, MMS, e-mail and bluetooth.
  - **Delete**: Delete the contact information.
- Extra Numbers: You can view some special purpose phone numbers. The following sub-menus are present.
  - Owner numbers: Contains the number and name of the owner. You can edit or delete the information.

- Service numbers: Contains the service numbers provided by the operator.
- SOS Number: Contains emergency contact numbers stored in SIM.
- Memory status: You can view the number of contacts stored in the SIM and mobile phone.
- Copy contacts: You can copy all the selected records from SIM card to phone memory and from phone memory to SIM card.
- Move contacts: You can move all the selected records from SIM card to phone memory and from phone memory to SIM card.
- Delete all contacts: You can delete all the contact records stored in the SIM card and phone memory.

### **Searching Contacts**

- 1. Select Menu > Phonebook.
- 2. Type the contact name.
- The contact will be displayed.

SMS and MMS are convenient and inexpensive means of communication. You can send a text message to other people via SMS service. MMS allows you to send messages by including multimedia content such as pictures, audio files, video files, and so on.

You can use the **Messages** in your phone to send an SMS and MMS message to other mobile phones or any other equipment that can receive SMS and MMS.

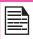

The MMS feature is available only if you subscribe it from your network operator.

To access the messages function select **Menu > Messages**. The list of options are displayed.

# Write Message

You can create SMS and MMS messages.

### **SMS Messages**

- To create a SMS message select Menu > Messages > Write message.
- Enter the message in the text pane. The text input mode is displayed at the top left of the screen. Press and release # to select the appropriate text input mode (refer "Text Input Mode" on page 53).
- 3. Enter the message and select **Options**. The following options are present:

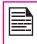

When you add a multimedia attachment, the message is automatically converted to a multimedia message. MMS charges will apply, based on the operator.

| Options                    | Function                                                                                                    |
|----------------------------|----------------------------------------------------------------------------------------------------|
| Send to                    | You can select recipients for the message. You can enter a new number or select from the Phonebook.                                                            |
| Insert<br>symbol           | You can select the required symbol to include in the message.                                                                                                  |
| Input<br>Method<br>Options | You can set the input options to T9, add a new T9 word or enable auto completion and alphabetic prediction under <b>Advanced Settings</b> .                    |
| Edit<br>options            | You can mark the required text of a message, select Copy all to copy the complete text or Cut all to cut the complete message and paste at a desired location. |
| Add<br>picture             | You can add a picture to the message. You can also take new picture with the camera.                                                                           |
| Add<br>sound               | You can add a sound to the message. You can also record a new sound using a sound recorder and save it in the folder.                                          |
| Add video                  | You can add a video to the message. You can also record new video with Camera.                                                                                 |
| Add<br>subject             | You can add a subject to the message.                                                                                                    |

| Slide<br>options | You can set to display a slide either behind or before the message and set the slide display timings.                    |
|------------------|----------------------------------------------------------------------------------------------------|
| Switch to MMS    | You can switch to MMS and send the message as a MMS.                                                                     |
| Advanced         | You can use a message template stored in Templates folder. You can attach a file, contact details, and insert bookmarks. |
| Save to drafts   | You can save the message as a draft in Draft folder.                                                                     |
| Details          | You can view the details of the message such as message type, subject, size, number of recipients, and attachment list.  |

- Select **Send to** and select the recipients of the message.
- 5. Select **Options > Send**, to send the message.

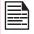

Instead of selecting **Options**, press the **Menu** key to quickly send the message to a number in Phonebook.

### **MMS Messages**

- 1. To write a MMS message select **Menu > Messages** > **Write message.**
- Enter the message in the text pane. The text input mode is displayed at the top left of the screen. Press and release # to select the appropriate text input mode.
- 3. Enter the message and select **Options**. The

following options are present:

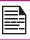

For sending multimedia messages, different charges will apply, based on the operator.

| Options                    | Function                                                                                                    |
|----------------------------|----------------------------------------------------------------------------------------------------|
| Send to                    | You can select recipients for the message. You can enter a new number or select from the Phonebook.                                                            |
| Insert<br>symbol           | You can select the required symbol to include in the message.                                                                                                  |
| Input<br>Method<br>Options | You can set the input options to T9, add a new T9 word or enable auto completion and alphabetic prediction under <b>Advanced Settings</b> .                    |
| Edit options               | You can mark the required text of a message, select Copy all to copy the complete text or Cut all to cut the complete message and paste at a desired location. |
| Add<br>picture             | You can add a picture to the message.<br>You can also take new picture with the<br>camera.                                                                     |
| Add<br>sound               | You can add a sound to the message. You can also record a new sound using a sound recorder and save it in the folder.                                          |
| Add video                  | You can add a video to the message. You can also record new video with Camera.                                                                                 |

| Add<br>subject | You can add a subject to the message.                                                                                    |  |
|----------------|----------------------------------------------------------------------------------------------------|--|
| Preview<br>MMS | You can preview the message before sending.                                                                              |  |
| Slide options  | You can set to display a slide either behind or before the message and set the slide display timings.                    |  |
| Switch to SMS  | You can switch to SMS and send the message as a SMS.                                                                     |  |
| Advanced       | You can use a message template stored in Templates folder. You can attach a file, contact details, and insert bookmarks. |  |
| Save to drafts | You can save the message as a draft in Draft folder.                                                                     |  |
| Details        | You can view the details of the message such as message type, subject, size, number of recipients, and attachment list.  |  |

- Select Options > Send to and select the recipients of the message.
- 5. Select **Options > Send,** to send the message.

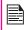

Instead of selecting **Options**, press the **Menu** key to quickly send the message to a number in Phonebook.

## **Manage Your Messages**

The inbox, draft, outbox and sent folders display the number of stored messages in parenthesis.

#### Inbox

The Inbox stores and displays all the incoming SMS and MMS messages.

To access the Inbox, select **Menu** > **Messages** > **Inbox**. The Inbox displays a list of messages.

- Scroll to a message and select **Options** to view the following list of options.
  - View: You can view the message.
  - Reply: You can send a text or multimedia message to the sender of that message.
  - Call sender: You can call the sender of the message.
    - **Forward**: You can send the message to another recipient.
  - Delete: You can delete the message.
  - Delete all: You can delete all the messages.
  - Save to Phonebook: You can save the numbers to the phonebook.
  - Sort by: You can sort the messages based on Sender, Subject, unread/read, Message size and Message type.
  - Move to Archive: You can move the selected message to archive.
  - Mark several: You can select multiple messages, one by one.

- Mark as unread: You can mark a message as unread.
- Advanced: You can copy and move messages from the phone memory to SIM card or from SIM card to phone memory.
- Details: You can view the details of the message such as message type, subject, size, number of recipients, and attachment list.
- To open a message, scroll to a message and press the Menu key.
- 3. After a message is opened other functions can be performed. Select Options to list the following options: Reply, Call sender, Forward, Delete, Edit, Save as Template, Save to Phonebook and also other Advanced options to use the number, URL, e-mail, USSD, copy or move the messages from phone memory to SIM card or from SIM card to phone memory.

# Drafts

Messages that have been saved to be sent later are stored in Draft.

- To access unsent messages, select Menu > Messages > Drafts.
- 2. Select **Options** to view the following list of options.
  - View: You can view the message.
  - Send: You can send the message.
  - Edit: You can edit the message.
  - **Delete:** You can delete the message.
  - Delete all: You can delete all the messages.

- Sort by: You can sort the messages based on Sender, Subject, unread/read, Message size and Message type.
- Mark several: You can select multiple messages, one by one.
- Advanced: You can copy and move messages from phone memory to SIM card or from SIM card to phone memory.
- Details: You can view the details of the multimedia or e-mail message.
- B. Press the **Menu** key to view the message.
- 4. Select **Options > Send** to send the message.

#### Outbox

Messages that were undelivered to the recipient due to some reason are stored in Outbox.

- To access undelivered messages, select Menu > Messages > Outbox.
- 2. Select **Options** to view the following list of options.
  - View: You can view the message.
  - Resend: You can resend the message.
  - Edit: You can edit the message.
  - Delete: You can delete the message.
  - Delete all: You can delete all the messages.
  - Sort by: You can sort the messages based on Receipient, Subject, unread/read, Message size and Message type.
  - Mark several: You can select multiple

- Advanced: You can copy and move messages from phone memory to SIM card or from SIM card to phone memory.
- Details: You can view the details of the multimedia or e-mail message.
- 3. Press the **Menu** key to view the message.
- 4. Press **Options > Resend** to send the message.

# Sent Messages

Messages that have been sent and delivered are stored in Sent.

- To access sent messages, select Menu > Messages > Sent.
- 2. Select **Options** to view the following list of options.
  - View: You can view the message.
  - Forward: You can send the message to another recipient.
  - Delete: You can delete the message.
  - Delete all: You can delete all the messages.
  - Sort by: You can sort the messages based on Sender, Subject, unread/read, Message size and Message type.
  - Move to Archive: You can move the selected message to archive.
  - Mark several: You can select multiple messages, one by one.
  - Advanced: You can copy and move messages

- to the phone memory.
- Details: You can view the details of the message such as message type, subject, size, number of recipients, and attachment list.
- 3. Press the **Menu** key to view the message.

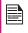

The messages are saved in Sent, only if it is activated in Messages > Message settings > Common settings. Refer "Message Settings" on page 57.

#### **Archive**

You can save the received or sent messages in the archive folder. To archive a message, select **Menu > Messages > Inbox/Sent Messages >** select the message > select **Move to Archive.** 

## **Email Messages**

You can send, receive, and manage e-mail messages. To access, select **Menu > Messages > Email**.

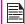

The E-mail account has to be configured, created and activated to access the e-mail messages.

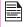

You can store total number of 100 e-mail messages and maximum of 50 e-mail messages per e-mail account.

# **Configuring Email Accounts**

You have to configure and create an e-mail account to access the e-mail functionality.

- To create an e-mail account Menu > Messages > Email > A message appears Start to create account? > Select Yes.
- Select the specific pre-defined Email service provider. For Gmail, Yahoo, Hotmail pre-configured settings are available. This can be accessed with just User name & password.
- Enter the e-mail address and password and select OK.

If you get a certificate error, while retrieving or sending email, complete the procedure provided below, and install the new certificate.

## **Installing New Certificate**

When certificate for an account is not installed in the phone, you will get an error. You can install the required certificate using the following steps.

In the certificate error screen, select Options or press the center Menu key.

Certificate installation screen to install the new certificate is displayed.

- Select Install > OK.
- 3. Enter a certificate Label name in the editor.

Certificate label is a unique user-defined name for the new certificate. You can enter any name, to identify the certificate, easily. Example: vahoocert1

Select **Options > Done**.

Certificate imported message is displayed, once the certificate is installed successfully.

If you want to create other Email accounts,

- Select Other Email accounts.
- Enter the e-mail address and select Options > Next.
- Select a protocol and select Options > Next.
- Select a data account and select Options > Next.
- 5. Enter the incoming server address and select Options > Next
- Enter the outgoing server address and select Options > Next.
- Enter the user name and select **Options > Next.**
- 8. Enter the password and select **Options** > **Next.**
- Enter the account name (if it is not displayed) and select **Options > Done.** The e-mail account is saved.

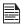

Instead of selecting Options > Next, press the **Menu** key to quickly go to the next step.

#### Write Email

- To write an e-mail, select Menu > Messages > Email > Select the Email Account > Options > Write Email.
- Enter the following details:
  - To: You can enter the recipient's e-mail address.
  - Subject: You can enter the subject of the e-mail.
- 3. Select Options to enter the following details:

- Edit: You can edit the subject or content.
- Address: You can enter the e-mail address of the recipient, to whom a copy or blind copy of the e-mail has to be sent.
- Add Attachments: You can also include attachments.
- Priority: You can set the priority for the message.
- Save to Drafts: You can save the e-mail to draft and send later.
- Size: View the size of the mail.
- Exit: Exit without sending.
- 4. Select **Options > Send**.

### **Email Inbox**

The Inbox stores and displays all the incoming messages.

- To access the inbox, select Menu > Messages > Email > Select the Email Account > Options > View > Inbox. The inbox displays a list of messages.
   If you get a certificate error, while retrieving or sending email, refer "Installing New Certificate" on page 56, and install the new certificate.
- Scroll to a message and select **Options** to view the list of inbox options.
- To open a message, scroll to a message and press the Menu key.
- To reply, select **Options > Reply** or press **Menu** key.
   The reply screen with default sender, recipient and subject details are displayed.

- 5. Press the **Menu** key to edit to the content section.
- Navigate to the beginning of the message to enter new content.
- Type the content and select **Options > Done** or press the **Menu** key.
- 8. Select **Options > Send,** to reply to the message.

#### **Email Outbox**

Messages that were undelivered to the recipient due to some reason are stored in Outbox.

- To access undelivered messages, select Menu > Messages > Email > Select the Email Account > Options > View > Outbox.
- 2. Select **Options** to display the outbox options.
- 3. Press the **Menu** key to view the message.
- 4. Press **Options > Send** to send the message.

#### **Email Sent**

Messages that have been sent and delivered are stored in Sent.

- To access sent messages, select Menu > Messages > Email > Select the Email Account > Options > View > Sent.
- 2. Select **Options** to display the sent options.
- 3. Press the **Menu** key to view the message.
- 4. Press **Options > Send** to resend the message.

#### **Email Draft**

Messages that have been saved to be sent later are stored in Drafts.

- To access unsent messages, select Menu > Messages > Email > Select the Email Account > Options > View > Draft.
- Select **Options** to view the draft options.
- 3. Press the **Menu** key to view the message.
- Press **Options** > **Send** to send the message.

# **Broadcast Messages**

Broadcast messages are sent by the network operator. to all the users connected to the mobile network. You can select to receive broadcast messages. On the home screen, select Menu > Messages > Broadcast message.

- Receive mode: Select On to get information about the reception tower.
- **Read message**: Select this to read the message.
- Languages: Select the required language.
- Channel settings: Select, add, edit, and delete channels.

### Templates

When you send messages to contacts, you can use the predefined messages stored in Templates folder. You can use a text message template for an SMS message and multimedia message template for an MMS message. On the home screen, select Menu > Messages > Templates.

### Message Settings

To view or define settings for your messages, select Menu > Messages > Message settings.

## **SMS Settings**

Select Message settings > Text message to edit the following SMS settings:

- **Profile settings:** View and edit the profile name. SMSC address, and type of message.
- Voicemail Server: Configure the voicemail server.
- **Common settings:** Set the following options:

| Settings          | Function                |
|-------------------|-------------------------|
| Save sent message | Save the sent messages. |

58

- Memory status: View the number of messages stored in the SIM and mobile phone.
- Preferred Storage: You can select mobile phone or memory card as the storage location of messages.

### **MMS Settings**

Select Message settings > Multimedia message to edit the following MMS settings:

- Data Account: Select the MMS data account.
- **Common settings:** Set the following options:

| Settings          | Function                                                                                                    |
|-------------------|----------------------------------------------------------------------------------------------------|
| Compose           | You can set the slide time, creation mode, picture size and select to insert signature automatically. You can enter the text, picture, video, or sound for the signature. |
| Sending           | You can enable/disable 'Send and save' option.                                                                                                    |
| Retrieval         | You can allow or reject anonymous mails and advertisements.                                                                                                    |
| Preferred storage | You can select phone or memory card as the storage location for messages.                                                                                                 |
| Memory<br>status  | You can view the number of messages stored in phone and memory card.                                                                                                    |

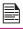

**Pre-defined MMS Settings:** You may find some pre-defined operator settings on the phone.

You can activate and modify various settings on your Sonim XP5560 phone using Profiles.

On the home screen, select Menu > Settings > Phone settings > Profiles to display the options.

You can also access Profiles from Menu > Profiles.

You can customise the profiles to use features such as tone settings, ring volume, alert type, ring type and extra tone. There are six environment profiles present in this phone. General is the default profile, while the other profiles are Meeting, Outdoor, Silent, Flight mode and Headset.

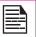

You cannot change the parameters for the Silent mode.

- General: The default profile where all sounds are enabled. Parameters in this mode can be changed. Select Menu > Settings > Phone settings > Profiles > General > Options > Customize to open the Customize screen. You can use this screen to choose tone settings, ring volume, alert type, ring type or extra tone. Select Menu > Settings > Phone settings > Profiles > General > Options > Activate to activate this profile.
- **Meeting**: Here only the vibrate mode is enabled. Parameters in this mode can be changed. Select Menu > Settings > Phone settings > Profiles > Meeting > Customize to open the Customize screen. You can use this screen to choose tone settings, ring volume, alert type, ring type or extra tone. Select Menu > Settings > Phone settings > Profiles > Meeting > Activate to activate this profile. You can also press and hold the # key to activate the meeting mode from the home screen.

- Outdoor: Here both the vibrate and ring modes are enabled. Parameters in this mode can be changed. Select Menu > Settings > Phone settings > Profiles > Outdoors > Options > Customize to open the Customize screen. You can use this screen to choose tone settings, ring volume, alert type, ring type, or extra tone.
- Silent: Here all sounds are kept in mute. Select Menu > Settings > Phone settings > Profiles > **Silent > Activate** to activate this profile.

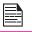

Alarm tone will be played even in Silent profile.

- Flight mode: Here all sounds are kept in mute. Select Menu > Settings > Phone settings > **Profiles > Flight mode** to open the Flight mode screen. Select Flight mode to activate this profile. In this mode, you cannot make or receive calls but can play Media player. You can deactivate the flight mode only by selecting Menu > Settings > Phone settings > Profiles > Flight mode > Normal mode.
- **Headset**: Headset mode is activated automatically when wired headset is inserted. User cannot change to other profiles except Flight mode when wired headset is inserted Parameters in this mode can be changed. Select Menu > Settings > Phone settings > Profiles > Headset > Customize to open the Customize screen. You can use this screen to choose Tone settings. Volume. Alert type. Ring type or Extra tone.

## Sound Settings

Select Menu > Settings > Phone settings > Profiles > General > Customize. Changing it effects the current set profile. The following sound settings are displayed:**Tone settings:** You can set the tone for incoming calls, messages, and keypad.

- Volume: You can set the volume for ringtone and keytone.
- Alert Type: You can set the alert type for incoming calls and messages. You can select Ring only, Vibrate only, Vibrate and Ring, Vibrate then ring.
- Ring type: You can set the ringtype for your calls. You can select Repeat, Ascending or Beep once.

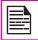

You can download and store ring tones over Bluetooth or WAP. The supported ringtone formats are MIDI, MP3, WAV, AAC and AMR.

 Extra tone: You can set tones for warning, error, and connections. This section contains miscellaneous features supported by the handset.

### Calendar

The calendar enables you to set appointments, schedule reminders when required, set alerts and repeat specific settings. Tasks can be viewed on daily and weekly basis.

- To access the Organizer and its associated functions, select Menu > Tools > Calendar, The calendar for the current month is displayed. Use the navigation keys to navigate across months.
- Select **Options** to view the list of options available.
  - View: You can view the list of events for the day.
  - View all: You can view all the events.
  - Add event: You can enter a new event.
  - Delete event: You can delete an event.
  - Jump to date: You can go to a particular date and view the events for that date.
  - Go to today: You can access the current date.
  - Go to weekly view: You can view the list of events for the week.

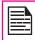

When you are in weekly view, the option changes to Go to monthly view to view the calendar of the month.

### Edit Events

Select Menu > Tools > Calendar > Options > View. Select the event. Select Options > Edit. Make the

changes. Select Done and Save.

#### **Alarm**

You can set alarm for a particular time. Select **Menu** > Tools > Alarm

- To set a simple alarm, select **Menu > Tools > Alarm** > Edit > On. Enter the time and select Repeat > Once. Select Done.
- To set a recurrent alarm, select Menu > Tools > Alarm > Edit > On. Enter the time and select Repeat > Everyday or Custom. Using the Menu key, select the day and select Done.
- 3. To set the alarm tone, select Menu > Tools > Alarm > Edit > Alarm tone > Tone. Select the alarm tone.
- To enable snooze, select Menu > Tools > Alarm > Edit > Snooze. Use the left and right arrow keys to set the time for snooze.

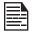

The alarm will work even if the phone is switched off or is in Silent mode.

### Calculator

The calculator in this phone is designed to perform simple mathematical calculations.

- Select Menu > Tools > Calculator.
- 2. To enter the numbers, press the numeric keys.
- 3. To use mathematical operators use the navigation keys.

| Navigation Key | Operation          |
|----------------|--------------------|
| Up             | + (Addition)       |
| Down           | - (Subtraction)    |
| Left           | * (Multiplication) |
| Right          | / (Division)       |

 After performing the calculations, press the Menu key for the final result.

The following calculator options are also displayed.

| Options | Function                                                                   |
|---------|----------------------------------------------------------------------------|
| МС      | Clears number from memory                                                  |
| MR      | Reads the number from memory                                               |
| M+      | Adds a number to the number in memory and stores the result in memory      |
| M-      | Subtracts a number to the number in memory and stores the result in memory |

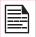

This phone accepts numbers up to a maximum of 12 digits per entry.

#### **Unit Converter**

You can convert one type of physical units to another type. Select **Menu > Tools > Unit converter**.

 Select the type of physical unit. Use the Right or Left navigation keys to scroll. For example, Weight from

- Kg to Pound.
- 2. Scroll down and enter the value in Kg slot or Pound slot, for example, 10 Kg and select **OK**.
- The Weight 10 Kg is converted to pounds and is displayed in the Pound slot.

You can select **Unit converter > Currency converter** to convert the currency based on rate. Enter the rate and then enter the local value of the currency. The equivalent foreign value of the currency is displayed.

### **World Clock**

You can view the time of major cities in different time zones using this function. You also have the option to use Daylight Saving Time (DST).

The local time is displayed in the lower half of the screen.

- To view the international clock, select Menu > Tools > World clock.
- To view the time of different cities, select the required city using the navigation keys and the time is displayed.
- To set Daylight Saving Time (DST), select Menu > Tools > World clock > Options > Daylight saving time for foreign city > On.
- To set the home city, select Menu > Tools > World clock > select the home city and select Options > Set Home city.

Select Menu > Tools > Sound recorder.

- To record an audio file, select Options > New record.
- 2. To temporarily stop the recording, select **Pause**.
- 3. To continue with the recording, select Continue.
- To end the recording, select Stop. A message appears Save audio? > Select Yes. The recorded audio file is stored under My files. For more information refer "Managing Your Files" on page 44.

### **Audio Playback**

The user can do instant playback of the recorded audio within the sound recorder. To listen to a recorded audio file, select Menu > Tools > Sound recorder > Options > List. You can also select Menu > My files > Open > Audio > Open to access the audio files.

#### **Notes**

Select **Menu > Tools > Notes** to store the required information.

### Stopwatch

Select **Menu > Tools > Stopwatch** to start and stop the timer, as required.

### Text Reader

Select **Menu > Tools > Text reader** to view and read the .txt files.

#### SIM Services

You can access certain services provided by the operator using this menu. This feature can be accessed via **Menu** > **Tools** > **SIM** services.

You can download more Java applications via WAP, Bluetooth, SD Card or Java Application Manager.

## **Network Profile Settings**

To use the applications requiring internet service, the network profile must be set.

Select Menu > Settings > Connectivity > Java Settings. Select the required data account and save.

## Installing Java Application from WAP

Configure WAP as described in "WAP Browser" on page 66. Launch WAP. Browse to the http/WAP link where the file (.jar or .jad) is present. Select the file. The installation process begins. Once the application is installed successfully, it will be displayed in the Applications (Java box).

## Installing Java Application from Memory Card

Select Menu > My files > Memory card. Select the file (.jar or .jad). The installation process begins. Once the application is installed successfully, it will be displayed in the Java box.

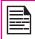

Some Java applications running in the foreground can be pushed to the background by pressing the key.

This phone is equipped with a browser that provides wireless connectivity and access to the Internet. This feature is available only if you subscribe to a data service from your network operator for Internet access. You need to consult your local operator for more details.

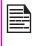

If you are unable to view WAP web pages because of change in WAP parameters or change in WAP web address or contents, please consult your network operator and Internet Content Provider (ICP) for updates.

Select **Menu > Browser**. The following sub menus are displayed:

- Homepage: This is the page that is displayed first when you open the WAP browser.
- Bookmarks: Use this menu to add and manage your bookmarks and go directly to the corresponding web address. You can also edit or delete bookmarks via this menu.
- Input address: Enter a web address directly and browse.
- Last Web Address: View the last visited Web page.
- Recent Pages: View web pages which you have viewed previously. Click on them to open the pages.
- Stored pages: You can view the pages that are saved.
- Service messages: This is the inbox for WAP push messages.
- Settings: The following configurations can be set via this menu:
  - **Homepage:** Set the homepage.

- Data Accounts: In this menu, existing accounts are listed on the display. Scroll to the required account and select OK.
- Browser options: You can clear cache, cookies and authentication information.
- Preferences: You can set the time out, select to display or not display images in the web pages and you can enable or disable the cookies and cache.
- Security settings: You can view the trusted certificates.
- Service message settings: You can decide whether or not to receive the push messages from operators and web portals. You can enable service loading.
- Restore browser settings: You can restore to the original browser settings.

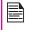

**Pre-defined Browser Settings:** You may find some pre-defined operator settings on the phone.

#### Push to talk

Push to talk (PTT) application is available on your XP5560 phone.

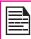

You can access PTT services only if you subscribe to PTT from your service provider.

## Activating the PTT service

When you switch ON the phone, the first time, you can activate your PTT service by either:

- Simply pressing the PTT button (on the left side of the phone ) OR Select Menu > Push-to-talk > Select Yes to activate PTT service.
- Once registered, a Login successful message is displayed. A Green Icon is displayed at the top left corner of the home screen. The PTT service will retrieve PTT contacts and groups if they exist for your company or corporation.

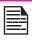

Press and release the **PTT** button located in the left side of the phone, to use PTT service.

PTT button is enabled by default. To disable PTT launch from left side button, select Menu > Settings > Dedicated key > PTT Button > select Off. PTT button can be disabled only when PTT is logged out.

## Login and Logout of the PTT Service

To logout the PTT service, select Menu > Push to talk > Options > Settings > Logout > Select Yes. Once you logout the PTT service, is displayed. To login, select Menu > Push to talk > Select Yes. Once you login the PTT service, P is displayed at the top left corner of the home screen indicating your available status.

### PTT Home Screen

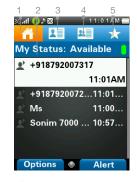

- PTT history tab/ Home tab
- Presence status
- 3. Contacts tab
- **Groups tab**
- Favorite tab

#### PTT Overview

A PTT subscriber can have both public and corporate contacts. Public contacts are created on the phone. You can add up to 300 public contacts and 30 public groups each containing 30 members.

Corporate administrator for the company stores the Corporate contacts to the phone. You can add up to 1000 contacts and 100 corporate groups each containing up to 250 members per group.

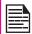

The maximum number of supported contacts depends on the software configuration.

You cannot edit or delete corporate contacts and groups. These are managed by the corporate administrator.

A PTT subscriber will be able to:

- Create groups with other public contacts.
- Create group with mix of public and corporate contacts.
- Rename public contacts, groups or any group members.
- Delete public contacts.
- Delete any groups created by the PTT subscriber.
- Make PTT calls to public and corporate contacts.
- Initiate a PTT quick group call to public contacts.
- Initiate a PTT quick group call to a mix of corporate and public contacts.
- Initiate a PTT fixed group call to a mix of corporate and public contacts.
- Send alerts to public and corporate contacts.
- Add contacts and groups as favourites.
- Change availability status.

If a company has a corporate administrator, they can further restrict the PTT capability on the handset by making the profile as corporate only.

A corporate only subscriber will be able to:

Make corporate PTT calls.

- Initiate a corporate fixed PTT group call.
- Initiate a PTT quick group call to other corporate contacts.
- Change availability status.
- Send alerts to other corporate contacts.
- Add contacts and groups as favourites.
- Log off.

## **Disallowed Corporate Only Subscriber Rights**

A corporate only subscriber will not be able to:

- Create any contacts or groups.
- Add group members to a group.
- Edit contacts or groups. The user can only add contacts and groups as favourites.
  - Delete any contacts or groups and its members.

# PTT Related Key Functions

PTT related keys present in your XP5560 phone are:

| Key     | Function |                            |
|---------|----------|----------------------------|
| PTT key | •        | Displays the PTT home tab. |
|         | •        | Initiate a PTT call.       |
|         | •        | Used for call control      |

| Volume<br>keys                | Adjusts the volume during an PTT conversation.                                                                                   |  |
|-------------------------------|----------------------------------------------------------------------------------------------------|--|
|                               | <ul> <li>Navigates up and down the PTT<br/>Contacts list.</li> </ul>                                                             |  |
| LSK                           | Activates the menu options displayed at the bottom of the screen.                                                                |  |
| RSK                           | <ul> <li>Sends alert to a selected contact.</li> <li>Toggles between favourite groups and contacts in Favourites tab.</li> </ul> |  |
| Navigation keys               | Scrolls horizontally or vertically to access a desired menu option.                                                              |  |
| Power on/                     | Switch on/off the phone.                                                                                                    |  |
| Power off/<br>End call<br>key | Return to the home screen when<br>the phone is in any other screen.                                                              |  |
| -                             | Ends an PTT call.                                                                                                    |  |

# **PTT Display Icons**

The common PTT display icons are:

| Icon        | Description                                                                      |
|-------------|----------------------------------------------------------------------------------|
| <b>(P</b> ) | Indicates that PTT is activated in your phone, but you are not logged in.        |
| P           | Indicates you are logged-on to PTT service and is available to answer PTT calls. |
| P           | Indicates you are in Do not disturb mode.                                        |

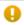

Indicates a new notification.

# **Manage PTT Settings**

To access the PTT Settings, press and release the **PTT** button or select **Menu > Push to talk.** The Home tab with call history is displayed. Select **Options**. The following options are displayed.

- My Status: Set one of the following options to indicate your online presence.
  - Available Indicates your online presence to other contacts.
  - Do not Disturb Indicates that you are not available for calls.
- View History: View call/alert history specific to the selected contact.
- Search: Search for a contact in the Contacts tab.
- Call: Make a PTT call to the selected contact.
- Send Alert: Send an alert to the selected contact.
- Delete: Delete the selected contact from the call history.
- Delete All: Delete all the calls and alerts from the call history.
- Settings: You can set the alerts, name, sort and so on.
- Help: View the help for specific functionality.

| Options            | Details                                                                                                    |
|--------------------|----------------------------------------------------------------------------------------------------|
| Vibrate<br>Alert   | Enable or disable vibrate mode for incoming PTT alerts.                                                                                                    |
| Audible<br>Alert   | Enable or disable audible alerts for incoming PTT alerts.                                                                                                    |
| Alert<br>Repeat    | Set the incoming alert notification to  Once - The audible alert occurs once when the notification is displayed. Repeat - The audible alert occurs immediately, and every 20 seconds for up to 10 minutes, until user clears the notification. Continuous - The audible alert occurs immediately, and every 20 seconds until the user clears the notification. |
| Mute incoming call | Mute the incoming call volume,  When Phone silent - If native profile is set to silent or vibrate only, then the PTT audio and in call tones will be muted. (set by default on activating silent or vibrate only profile)  Use App volume - On selecting this, PTT audio and in call tones are heard through the loudspeaker.                                  |

| Notification<br>Control | Notifications for alerts and missed PTT calls.                                                                                                    |
|-------------------------|----------------------------------------------------------------------------------------------------|
| Sort<br>Contact<br>List | Sort the contacts based in alphabetical order or online presence                                                                                                    |
| Volume                  | Increase or decrease the alert and call volume                                                                                                    |
| Display<br>Name         | Edit the existing login name.                                                                                                    |
| Capacity                | View the contacts, groups and favourites storage capacity.                                                                                                    |
| Auto start              | Enable - PTT will automatically login after the phone restarts.     Disable - PTT login will not happen automatically. Once the phone restarts user has to press the PTT button (left side button) or select the PTT icon on the main menu for PTT application to login. If phone lock is enabled, then PTT login will not happen automatically until the user enters the correct phone password. |

| Use<br>Bluetooth<br>for Audio<br>On | Enable - On enabling this, the PTT media, in call tones and notification tones would be played through the BT accessory connected.  Disable - On disabling this, the PTT media, in call tones and notification tones would be played through the phone loudspeaker even though BT accessory is connected. |
|-------------------------------------|----------------------------------------------------------------------------------------------------|
| Restore<br>Defaults                 | Restore PTT settings to factory default settings.                                                                                                    |
| Show<br>Tutorial                    | View the tutorial for specific functionality                                                                                                    |
| About                               | View the details of the PTT application                                                                                                    |
| Logout                              | Logout of PTT session.                                                                                                    |

# **Managing PTT Calls**

A user can make or receive a one-to-one call or one-to-many call (group call). Calls can be dialled directly, from the call history/home tab, from the PTT contact or group tab or from the favourite tab.

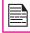

You cannot call any recipient who is in **Do not disturb** or **Offline** status.

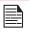

If a call has no response from both initiator and receiver, it is automatically disconnected after a short time interval.

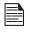

For one-to-one calls, the terminated call will be considered by the client as a 'Missed call' if the receiver never speaks during the entire call.

#### **Direct PTT Calls**

To dial a PTT call directly:

- Enter the phone number of a contact using the dial pad on the home screen.
- Press and hold the PTT button.
- Continue to hold the PTT button to speak.
- 4. Release the **PTT** button when you finish speaking.
- To end the call, press End Call (RSK) key or End key.

# Calls from PTT History Tab

The PTT history tab is the home screen for PTT. It maintains logs of all outgoing PTT calls, received PTT calls and missed PTT calls and alerts.

To access the PTT history screen, press and release the PTT button or select **Menu > Push to talk**.

You can make PTT calls from conversation history by scrolling to the an entry in the list and pressing the **PTT** button.

You can also get more details by highlighting an entry and selecting **Options > View history** to see the call and

alert records for the specific entry.

The **Search** screen is activated by touching a key on the dial pad.

#### Calls from PTT Contacts Tab

You can make a one-to-one call and quick group call, from the PTT Contacts tab.

#### One-to-One Call

This is a simple PTT session where just one caller and one recipient are involved in the conversation.

- Press and release the PTT button or select Menu > Push to talk. Go to Contacts tab, to display the list of PTT Contacts.
- Scroll to the contact you want to call. Press and hold the PTT button. The Screen displays PTT Private Call in progress.
- Continue to hold the PTT button to speak.
- 4. Release the **PTT** button when you finish speaking.
- To end the call, press End Call (RSK) key or End key.

## **Quick Group Call**

You can quickly make a single call to many contacts in the PTT Contacts list.

- Press and release the PTT button or select Menu > Push to talk. Go to Contacts tab, to display the list of PTT Contacts.
- Mark the required contacts to whom you want to call. You can add up to 10 contacts to initiate a

quick group call.

- Press and release the PTT button. You can also select Options > Call to initiate a quick group call.
- Continue to hold the PTT button while you are speaking. Release the PTT button when you finish speaking.
- To end the call, press End Call (RSK) key or End key.

# Calls from PTT Group Tab

You can make a call to a group by going to the groups tab and selecting a group.

- Press and release the PTT button or select Menu > Push to talk. Select Groups tab to display the existing list of PTT groups.
- Scroll to the PTT group you want to call. Press and hold the PTT button to call the selected group. The Screen displays PTT Group Call.
- Continue to hold the PTT button while you are speaking.
- 4. Release the **PTT** button when you finish speaking.
- To end the call, press End Call (RSK) key or End key.

# Sending Alerts

You can send an alert to an individual to let them know that you want to speak to them, it is a great way of getting someone's attention in a more discreet way.

 Press and release the PTT button or select Menu > Push to talk. Select Contacts tab.

- 2. Select a contact and press **RSK Alert**.
- 3. The alert is sent to the contact.

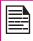

Popup alert displayed until the user acts up on it and alert sound played for 20 seconds. Alert pop and alert sound are dependent on the respective settings.

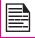

You can send an alert only to the individuals who are online. If your status is set to DND, you cannot send an alert.

### **Block Incoming PTT Calls**

Press and release the PTT button or select Menu > Push to talk. Select Options > My Status > Do not disturb, to block incoming calls from the other PTT members. It is displayed at the top of the screen indicating that Do not disturb option is enabled. presence icon is displayed next to the contact name in the PTT Contacts list of the other contacts.

## Manage PTT Contact List

To access the PTT Contacts, press and release the PTT button or select Menu > Push to talk. Select Contacts tab. The contacts tab contains the list of members whom you want to call or send alerts. Your contact list can be created or copied from your existing list of contacts in your phonebook.

Select a contact and select **Options**. By default the first contact is selected. The following options are displayed.

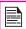

Some of the options may not be available depending on corporate account setup.

- View Details: View contact details for the selected contact.
- View History: View call/alert history specific to the selected contact.
- Search: Search for a contact in the Contacts.
- Delete: Delete the selected contact from the Contacts.
- Call: Dial a PTT call to the selected contact.
- Personal Alert: Send an alert to the selected contact.
- **New Group:** You can add a new group and also include a new member to the group.
  - **Settings**: You can edit PTT settings such as the alerts, volume, and display name, and also logout of the PTT session. For more information refer, "Manage PTT Settings" on page 69.
- Help: View the help for specific functionality.

#### Add Contact

To add a new contact to the PTT Contacts list, do the following:

- Press and release the PTT button or select Menu > Push to talk. Select Contacts tab > New Contact.
- Select Manual to add the contact details manually or select Phone to select a contact from phonebook.
- 3. Enter the Contact name and Contact number or

- Select **ON** to add the contact to the Favourite Contacts list.
- Select Save. The contact is added to the PTT Contacts.

### **Contact Options**

 Select a Contact in the Contacts tab and then select Options > View Details > Options to view following Contact Options:

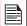

Some of the options will not be displayed for corporate contacts.

- Add/remove as Favourite: Add/remove the selected contact to/from Favourite Contacts.
- Call: Make a PTT call to the selected contact.
- Personal Alert: Send an alert to the selected contact. For more information refer, "Sending Alerts" on page 72.
- Edit: Edit the contact details.
- Delete: You can delete a selected contact from the Contacts list.

# **Manage PTT Groups**

To access the PTT groups, press and release the PTT button or select **Menu > Push to talk**. Select **Groups** tab. The Groups tab contains the list of groups with contacts whom you want to call.

Select a group and select **Options**. By default the first group is selected. The following options are displayed.

- **View Details:** View details for the selected group.
- View History: View call history specific to the selected group.
- Search: Search for a group in the groups list.
- Delete: Delete the selected group from the groups list.
- Call: Dial a PTT call to the selected group.
- Settings: You can edit PTT settings such as the alerts, volume, and display name, and also logout of the PTT session. For more information refer, "Manage PTT Settings" on page 69.
- Help: View the help for specific functionality.

#### Add Group

To add a new group to the PTT groups list, do the following:

- Press and release the PTT button or select Menu > Push to talk. Select Groups tab > New Group.
- 2. Enter the Group name.
- Select **ON** to add the group to the Favourite Groups list.
- Select Add Members. Select members from PTT Contacts and select Add.
- 5. Select **Save**. The new group is created.

# **Groups Options**

 Select a Group in the Groups tab and then select Options > View Details > Options to view the following group Options: 74

- Call Group: Make a PTT call to the selected contact.
- Edit Group: Edit the group details.
- Delete Group: Delete a selected group from the Groups list.
- Rename Contact: Edit the selected contact name.
- Add /Remove as Favourite: Add or remove the selected group to/from Favourite Groups.

# Manage PTT Favourite Contacts

To access the PTT Favourite contacts, press and release the PTT button or select Menu > Push to talk. Select Favourites tab. The Favourite Contacts tab contains the list of PTT contacts added as favourites for easy access.

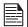

If Favourite Groups is displayed, press RSK to toggle to Favourite Contacts.

Select a Contact and select **Options**. By default the first contact is selected. The following options are displayed.

- View Details: View details for the selected contact.
- View History: View call/alert history specific to the selected contact.
- Search: Search for a contact in the favourite contacts list.
- **New Favourite/group:** Add a contact/group from PTT contacts to the Favourite contacts list.
- Remove Favourite: Delete a contact from the Favourite contacts list.

- Call: Dial a PTT call to the selected contact.
- Settings: You can edit PTT settings such as the alerts, volume, and display name, and also logout of the PTT session.
- **Help**: View the help for specific functionality.

#### Add Favourite Contact

To add a contact to the PTT favourite contacts list, do the followina:

- Press and release the PTT button or select Menu > Push to talk. Select Favourite Contact tab > Add Contact.
- Select the contact from PTT contacts list.
- Select Save. The contact is added to the PTT Favourite Contacts.

### **Favourite Contact Options**

- 1 Select a Contact in the Favourite Contacts tab and then select Options > View Details > Options to view following Contact Options:
  - Remove as Favourite: Remove the selected contact from Favourites Contacts.
  - Call: Make a PTT call to the selected contact.
  - Send Alert: Send an alert to the selected contact.
  - Edit: Edit the contact details.

# Manage PTT Favourite Groups

To access the PTT Favourite groups, press and release the PTT button or select Menu > Push to talk. Select

75

**Favourites** tab. The Favourite Groups tab contains the list of PTT groups added as favourites for easy access.

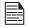

If Favourite Contacts is displayed, press RSK to toggle to Favourite Groups.

Select a group and select **Options**. By default the first group is selected. The following options are displayed.

- View Details: View details for the selected group.
- View History: View call history specific to the selected group.
- Search: Search for a group in the groups list.
- New Favourite: Add a group from PTT groups to the Favourite groups list.
- Remove Favourite: Delete a group from the Favourite groups list.
- Call: Dial a PTT call to the selected group.
- Settings: You can edit PTT settings such as the alerts, volume, and display name, and also logout of the PTT session.
- **Help**: View the help for specific functionality.

### Add Favourite Group

To add a group to the PTT Groups favourite list, do the following:

- Press and release the PTT button or select Menu
   Push to talk. Select Favourite Group tab > Add Group.
- 2. Select the group from the group list.
- 3. Select Save. The group is added to the PTT

Favourite Groups.

#### **Favourite Group Options**

- Select a Group in the Favourite Groups tab and then select Options >View Details > Options to view following Contact Options:
  - Call Group: Make a PTT call to the selected group.
  - Edit Group: Edit the group details.
  - Rename: Edit the selected contact name.
  - Remove as Favourite: Remove the selected group from Favourite Groups.

### Supervisory Override

If this feature is enabled, you can configure the PTT settings such that the user can be assigned as the supervisor of a group. If the supervisor override is enabled.

 supervisor user will be able to take floor even if the floor is occupied. Supervisor icon ( ) will be displayed next to the user name when the supervisor takes floor. 76

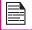

Supervisory override feature will be enabled in your phone only if your client supports it.

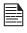

Sonim client cannot be given the supervisory override privilege. It can be the terminator end in any of the group calls consisting of supervisory override privilege enabled members.

#### Camera

The Sonim XP5560 has a 2MP (megapixel) camera for taking pictures. The pictures can then be saved in your phone.

- Select Menu > Multimedia > Camera OR press the camera key. The camera is switched on.
- Select the Menu key OR press the camera key to shoot the picture. The picture is automatically saved in Menu > My files > Phone > Images.
- After clicking the picture, select **Options** to display the following options:
  - Forward: You can send the picture to another phone as multimedia message, e-mail or via Bluetooth.
  - Delete: You can delete the selected file.

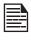

Select Menu > Multimedia > Camera > Press LSK > Photo Album > Select an image > Options > Use as to set the saved image as wallpaper, screensaver, and caller picture. Refer "Managing Your Files" on page 44 for further information.

# Camera Options

To view the camera options, select **Menu > Multimedia** > **Camera > Press LSK**. The following options are displayed.

While taking a picture, you can use the navigation arrow keys to quickly access various camera options.

 Video Recorder/Camera: You can switch to Video recorder mode or Camera mode, to shoot a video or take photographs, or select **Photo Album** to view the saved images. Select an image and click **Options** to view the image options such as send the photo, rename the photo, delete the photo, and so on. Refer "Managing Your Files" on page 44 for further information.

- Capture mode: You can select the required Capture mode, from the following options: Normal, Continuous Shot, and Add frame.
- Scene mode: You can select Auto for the scene mode to be automatic or Night mode for the image shot at night.
- Image size: You can select the picture size from the following options: Wall paper, QVGA, VGA, 1MP and 2MP.
- Highlight: You can enable or disable automatic flash.
- Self-timer: You can enable the self-time and set it to 5 or 10 seconds. The picture will be shot only after the set time, after pressing the **Menu** key.
- White balance: You can select the required white background color balance.
- Effects: You can select the required color effects for the image to be taken.
- Advanced settings:
  - Storage: You can set the default storage location for pictures as Phone memory OR Memory card.
  - Image Quality: You can select the picture quality from the following options: Fine, Good or normal.

Entertainment

- Time stamp: You can add time stamps to the photographs and videos.
- Shutter sound: You can select the shutter sound from the provided options.
- Anti-Flicker: You can set the frequency of flicker as 50 Hz OR 60 Hz.
- Restore default: Select this to reset the camera settings to the original factory camera settings.

# Media Player

You can use the built-in media player to play the audio and video files. To access media player, select **Menu > Multimedia > Media player.** The following sub-menus are listed:

# **Now Playing**

You can view the audio/video files that is currently being played. You can pause, stop, play the previous song, or the next following song by using the navigation arrow keys. Select **Options > Settings** to display and set the following settings:

| Settings           | Function                                                                                                    |
|--------------------|----------------------------------------------------------------------------------------------------|
| Player<br>settings | Define the background display settings, shuffle the playlist, and song repeat sequence of the playlist. You can play the audio in background. A strip in the home screen indicates that audio is playing in background. You can also define the sound effects and Bass enhancement. |

| Audio<br>settings | You can define the play speed of the audio.                                     |
|-------------------|---------------------------------------------------------------------------------|
| Network settings  | You can select and edit the network profile required for streaming audio files. |

### My Playlists

You can view all the stored playlists. Select **Options** to display the following options:

Open: You can open a playlist and select Options.
 The following options are displayed:

| Options      | Function                                                                                                    |
|--------------|----------------------------------------------------------------------------------------------------|
| Play         | Play a selected file.                                                                                                    |
| Details      | View the details of the file.                                                                                                    |
| Move up      | Select a file that is at the top of the list by moving up. This option is available only if there are more than one file.               |
| Move<br>down | Select a file that is at the bottom of<br>the list by moving down. This option<br>is available only if there are more<br>than one file. |
| Add          | Include a new file to the playlist.                                                                                                    |
| Remove       | Remove a file from the playlist.                                                                                                    |
| Send         | Send a file as a multimedia<br>message, E-mail, or via bluetooth to<br>another user.                                                    |
| Use          | Use the file as a ringtone.                                                                                                    |

- New: You can add a new playlist.
- Delete all: You can delete all the playlists.
- Delete: You can delete a playlist.
- Rename: You can rename a playlist.
- **Storage:** You can store the playlist in phone/memory card (if present on the phone).

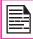

You can play .mp3, .wav, .amr, and .aac audio files. You can play MPEG and 3GP video files.

#### **FM Radio**

The FM radio is built-in and offers instant and easy access to FM radio channels in your phone. A wired headset must be attached to the phone, as the wire works as an antenna for the radio. To connect the headset to the phone, lift the cover with the headset sign located on the left side of the phone. You can then listen to the radio via the wired headset.

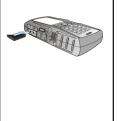

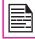

You should connect only 3.5 mm stereo headset to use the FM radio.

Select **Menu > Multimedia > FM radio**. The radio starts playing. You can use the navigation keys to stop, play, and search the required channel. Select **Options** to display the following options.

- Channel list: You can view the channels that have already been saved. Select a Channel > Options > Play to play.
- Manual input: You can manually enter the frequency to play a channel.

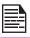

Select '#' key to input decimals while entering the frequency.

- Auto search: You can automatically search and save the radio channels.
- Settings: You can define the following settings:

| Settings        | Function                                                                                                    |  |
|-----------------|----------------------------------------------------------------------------------------------------|--|
| Background play | You can play the radio in background. A strip in the home screen indicates that radio is playing in background. |  |
| Skin            | You can define the background display settings.                                                                 |  |
| Loudspeaker     | You can select <b>On</b> to play FM radio in the phone speaker.                                                 |  |

The following are a set of special shortcuts related to voice calls. Some of these features may require network support.

- Enter 0 followed by SEND releases all held calls or sets User Determined User Busy (UDUB) for a waiting call.
- Enter 1 followed by SEND Releases all active calls (if any exist) and accepts the other (held or waiting) call.
- Enter 1X followed by SEND Releases a specific active call X.
- Enter 2 followed by SEND Places all active calls (if any exists) on hold and accepts the other (held or waiting) call.
- Enter 2X followed by SEND Places all active calls on hold except call X with which communication shall be supported.
- Enter 3 followed by SEND Adds a held call to the conversation.
- Enter 4 followed by SEND Connects two calls and disconnects the subscriber from both calls (ECT).
- Enter 4 \* "Directory Number" followed by SEND

   Redirects an incoming or a waiting call to the specified directory number.
- Enter 5 followed by SEND Activates the completion of calls to busy subscriber request.
- Enter "Directory Number" followed by SEND -Places all active calls (if any exists) on hold and sets up a new call to the specified directory number.
- Enter END Releases the subscriber from all calls (except a possible waiting call).

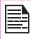

"X" is the numbering (starting with 1) of the call given by the sequence of setting up or receiving the calls (active, held or waiting) as seen by the served subscriber. Calls hold their number until they are released. New calls take the lowest available number.

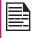

Where both a held and a waiting call exist, the above procedures shall apply to the waiting call (that is, not to the held call) in conflicting situation.

8

You can increase the storage capacity by inserting an optional memory card into the slot inside the phone. You can perform the following functions on the memory card.

- · Formatting of the memory card.
- Viewing memory details such as free space and total space.
- Storing user data.

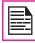

The maximum capacity supported is up to 16 GB.

## Inserting Memory card into the Phone

- 1. Ensure the phone is switched off.
- Lift the battery cover and remove the battery. For instructions refer "Inserting the Battery" on page 14.
- Slide and lift the silver clip over the designated slot located below the SIM card slot.

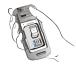

 Place the memory card in the designated slot and close the silver clip

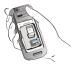

5. Replace the battery and the cover. Turn the battery cover screws clockwise to lock the battery cover.

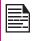

When the Sonim XP5560 phone is connected to a computer in mass storage mode, the memory card is displayed as a separate drive in the computer.

Sonim XP5560 PC Tools application provides synchronization of contacts, calendar and related data between your computer and XP5560 phone to ensure that both media have complete up-to-date data at the same time. You can also easily data transfer between a computer and an XP5560 phone.

#### Installation of PC-Tools

You can download the Sonim PC Tools Installer from http://www.sonimtech.com/support/downloads.php and install as follows:

- Connect to http://www.sonimtech.com/support/ downloads.php.
- Select the appropriate phone model.
- Click Accept to accept the terms of the disclaimer and to continue downloading.
- Select the destination folder in your computer to save the zipped file.
- Navigate to the destination folder and click the Autorun.exe file to install the PC-Tools on your computer.

### Using PC-Tools with XP5560 Phone

To use the PC-Tools with your XP5560 Phone, do the following:

- Click the PC-Tools icon ( ) on your computer desktop.
- Connect the XP5560 phone to the USB port of the computer using a USB cable.

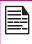

If the phone is not connected to the computer, then all the menus in the PC-Tools application are disabled except Setup menu.

- Once the USB cable is connected, the USB configuration screen is displayed on the phone. Select COM port and click OK.
- Use Sync Manager application to synchronize data including contacts and calendar, between your computer and mobile phone to ensure both media have complete up-to-date data.

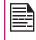

For complete information on PC-Tools installation procedures and using the PC-Tools, refer XP5560 PC-Tools Installation and User Guide. For more information refer, http://www.sonimtech.com/support/downloads.php.

This wireless device, (the "Device") contains software owned by Sonim Technologies, Inc. ("Sonim") and its third party suppliers and licensors (collectively, the "Software"). As user of this Device, Sonim grants you a non- exclusive, non-transferable, non-assignable license to use the software solely in conjunction with the Device on which it is installed and/or delivered with. Nothing herein shall be construed as a sale of the Software to a user of this Device.

You shall not reproduce, modify, distribute, reverse engineer, decompile, otherwise alter or use any other means to discover the source code of the Software or any component of the Software. For avoidance of doubt, you are at all times entitled to transfer all rights and obligations to the Software to a third party, solely together with the Device with which you received the Software, provided always that such third party agrees in writing to be bound by these rules.

You are granted this license for a term of the life of this Device. If you fail to comply with any of the terms and conditions set out in this license, it will terminate with immediate effect. Sonim and its third party suppliers and licensors are the sole and exclusive owner of and retain all rights, title and interest in and to the Software. Sonim, and, to the extent that the Software contains material or code of a third party, such third party shall be entitled third party beneficiaries of these terms. The validity, construction and performance of this license shall be governed by the laws of Delaware, United States.

# Comprehensive 3 Year Warranty

Sonim provides this Comprehensive three-year warranty for your mobile phone (hereinafter referred to as

"Product").

You may register your phone at www.sonimtech.com/ register to receive further information about your product. Should your Product need service, please contact Sonim customer support.

# **Our Warranty**

Subject to the conditions of this Comprehensive 3-year Warranty, Sonim warrants this product to be free from major defects in design, material and workmanship at the time of its original purchase by a consumer, and for a subsequent period of three (3) years.

### What We Will Do

If during the warranty period, this product fails to operate in accordance with its specifications under normal use and service, due to defects in design, material or workmanship, Sonim's authorized distributors or service partners, in the country/region where you purchased the product, will repair or replace at the sole discretion of Sonim, with the same or better model in the same or better condition as detailed below:

- If a device is out-of-warranty, then additional repair charges may apply;
- You will be advised of the charges in advance of any work being performed;
- You will have the option to approve the charges and have the repair performed, or you may choose to have your device returned to you unrepaired;
- Any repair charges will be billed to you through Sonim's Authorized Distributor.

Please note that some of your personal settings,

downloads or other information may be lost when your Sonim Product is repaired or replaced. Sonim does not take any responsibility for any lost information of any kind and will not reimburse you for any such loss.

You should always make backup copies of all the information stored on your Sonim Product such as downloads, calendar and contacts before handing in your Sonim Product for repair or replacement.

#### **Phone Care**

Each Sonim phone has a designated IP class for dust and water protection, according to the IEC Ingress Protection (IP) Standard 60529. This means that the phone is dust protected and can be submerged into 2 m deep water for up to 60 minutes. Immersion in deeper water can damage it and must be avoided.

Sonim phones are solid and built for heavy duty use. Its design protects against disassembly or mechanical damage when subjected to forces equal to free fall from the height of 2 meters. Subjecting the phone to stronger impact and forces can damage it and must be avoided.

#### **Conditions**

- The warranty is valid whether or not the product has been registered.
- 2. The warranty is valid only if the original proof of purchase issued to the original purchaser by an authorized service provider, specifying the date of purchase and serial number for this Product, is presented with the Product to be repaired or replaced. Sonim reserves the right to refuse warranty service if the device is found to be out of warranty under the conditions as set forth herein.

- 3. If Sonim repairs or replaces the Product, the repaired or replaced Product shall be warranted for the remaining time of the original warranty period or for ninety (90) days from the date of repair, whichever is longer. Repair or replacement may involve the use of functionally equivalent reconditioned units. Replaced parts or components will become the property of Sonim.
- This warranty does not cover any failure of the Product due to normal wear and tear, or due to misuse or abuse, including but not limited to use in other than the normal and customary manner, in accordance with the Sonim device specifications and instructions for use and maintenance of the Product. Nor does this warranty cover any failure of the Product due to software or hardware modification or adjustment, acts of God or damage resulting from liquid interacting with the product beyond what is described as acceptable in the user guide for the product. A rechargeable battery can be charged and discharged hundreds of times. However, it will eventually wear out - this is not a defect. When the talk-time or standby time is noticeably shorter, it is time to replace your battery. Sonim recommends that you use only batteries and chargers approved by Sonim. Minor variations in display brightness and color may occur between phones. There may be tiny bright or dark dots on the display. These are called defective pixels and occur when individual dots have malfunctioned and cannot be adjusted. Up to three defective pixels are deemed acceptable.
- This warranty does not cover Product failures caused by installations, modifications, or repair or opening of the Product performed by a any person other than a Sonim-authorized person. Tampering

- with any of the seals on the Product will void the warranty.
- The warranty does not cover Product failures which have been caused by use of accessories or other peripheral devices which are not Sonim-branded original accessories intended for use with the Product.
- The 3-year warranty does not cover 3rd party accessories or any 3rd party software applications, which are instead covered to the extent provided by the original vendor guarantee for these products.
- 8. THERE ARE NO EXPRESS WARRANTIES,
  WHETHER WRITTEN OR ORAL, OTHER THAN
  THIS PRINTED LIMITED WARRANTY. ALL
  IMPLIED WARRANTIES, INCLUDING WITHOUT
  LIMITATION THE IMPLIED WARRANTIES OF
  MERCHANTABILITY OR FITNESS FOR A
  PARTICULAR PURPOSE, ARE LIMITED TO THE
  DURATION OF THIS LIMITED WARRANTY. IN NO
  EVENT SHALL SONIM OR ITS LICENSORS BE
  LIABLE FOR INCIDENTAL OR CONSEQUENTIAL
  DAMAGES OF ANY NATURE WHATSOEVER,
  INCLUDING BUT NOT LIMITED TO LOST PROFITS
  OR COMMERCIAL LOSS; TO THE FULL EXTENT
  THOSE DAMAGES CAN BE DISCLAIMED BY LAW.

**WARNING:** Changes or modifications made to this equipment not expressly approved by Sonim Technologies, Inc. for compliance could void the user's authority to operate the equipment.

#### **FCC Statement**

The XP55560-A-R4 device comply with Part 15 of the FCC rules. Operation is subject to the following two conditions:

- 1. This device may not cause harmful interference.
- This device must accept any interference received. including interference that may cause undesired operation.

This equipment has been tested and found to comply with the limits for a Class B digital device, pursuant to part 15 of the FCC Rules. These limits are designed to provide reasonable protection against harmful interference in a residential installation. This equipment generates uses and can radiate radio frequency energy and, if not installed and used in accordance with the instructions, may cause harmful interference to radio communications. However, there is no guarantee that interference will not occur in a particular installation. If this equipment does cause harmful interference to radio or television reception, which can be determined by turning the equipment off and on, the user is encouraged to try to correct the interference by one or more of the following measures:

- Reorient or relocate the receiving antenna.
- Increase the separation between the equipment and receiver.
- Connect the equipment into an outlet on a circuit different from that to which the receiver is connected.
- Consult the dealer or an experienced radio/TV technician for help.

#### IC Statement

The following is valid for the XP55560-A-R4 device:

- This Class B digital apparatus complies with Canadian ICFS-003.
- This device complies with RSS-310 of Industry Canada. Operation is subject to the condition that this device does not cause harmful interference.

| A Activating PTT service 65 Add a Favorite PTT Group 73 Add a new PTT contact 71, 73 Add a new PTT Group 72 Add new contact 45 Alarm clock 60                                                                  | Calendar 60 Editing events 60  Call accept/Send key 19  Call history/list 30  Calls on hold/waiting 31  Camera 75 Options 75  Clear key 19 | F Flight mode 58 FM radio 77 H Hardcoded Shortcuts 78 Homepage 64                                                     |
|----------------------------------------------------------------------------------------------------|----------------------------------------------------------------------------------------------------|----------------------------------------------------------------------------------------------------|
| Audio<br>Playback 62                                                                                                    | Contact Options 71, 73, 74                                                                                                    |                                                                                                    |
| B Battery Charging indicator 15 Usage Information 14 Block Incoming PTT Calls 70 Bluetooth connectivity 40 Activation 40                                                                                       | Contacts Add 45 Caller groups 48 Multiple contacts 47 My number 48 Phonebook settings 48 Search 49 Send message 45 View details 45         | Java Installing Java Application From Memory Card 63 Installing Java Application From WAP 63                          |
| Connecting headset 40 Deactivation 40 Deleting paired device 41 Device pairing 40 Renaming paired device 41 Sending data to paired device 41 Settings 41 Specifications 40 Supported Profiles 40  Bookmarks 64 | Direct PTT call 69 Display settings 34  E  E-mail 54 Configuring Email account 54 Draft 56 Inbox 55 Outbox 56 Sent 56 Write 55             | Keypad Accept/Send 22 Back 22 Clear 22, 61 End call 22 Function keys 17 LSK/RSK 22 Navigation keys 23 Power On/Off 22 |

Flight 58 General 58

Language Settings 34 Headset 58 Tools Meeting 58 Alarm clock 60 Left Selection Kev 19 Outdoor 58 Calculator 60 Silent 58 Calendar 60 Login and Logout of PTT Service Notes 62 65 PTT call me alerts 70 SIM card menu 62 Sound recorder 62 PTT Calls 68 M Stopwatch 62 PTT conversation history 70 Text reader 62 Memory card 79 Unit converter 61 Insert 79 PTT Corporate only subscriber 66 World clock 61 Messages PTT Group Call 69 Broadcast 56 П PTT related key functions 67 Drafts 53 e-mail 52 PTT Settings 67 Unit converter 61 Inbox 52 **USB function 42** MMS 51 Outbox 53 Sent 54 V Quick Group PTT Call 69 Settinas 56 Voicemail SMS **50** R Server settings 57 Template 56 Recording a call 33 W Ν S WAP Network Connectivity 40 Address 64 Security Settings 39 Service inbox 64 0 Send a PTT call me alert 70 Settings 64 One-to-One PTT Call 69 Silent mode 58 World clock 61 Sound Recorder 62 Write Messages 50 P Speed dial 35 PC-TOOLS 80 Profiles 58

Themes 34